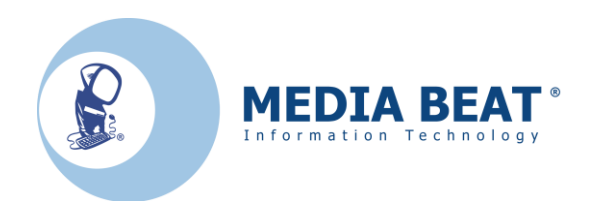

*Guida all'utilizzo del programma*

# *MIDAP*

*Novembre 2012*

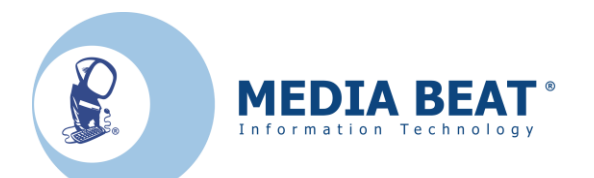

# *Indice*

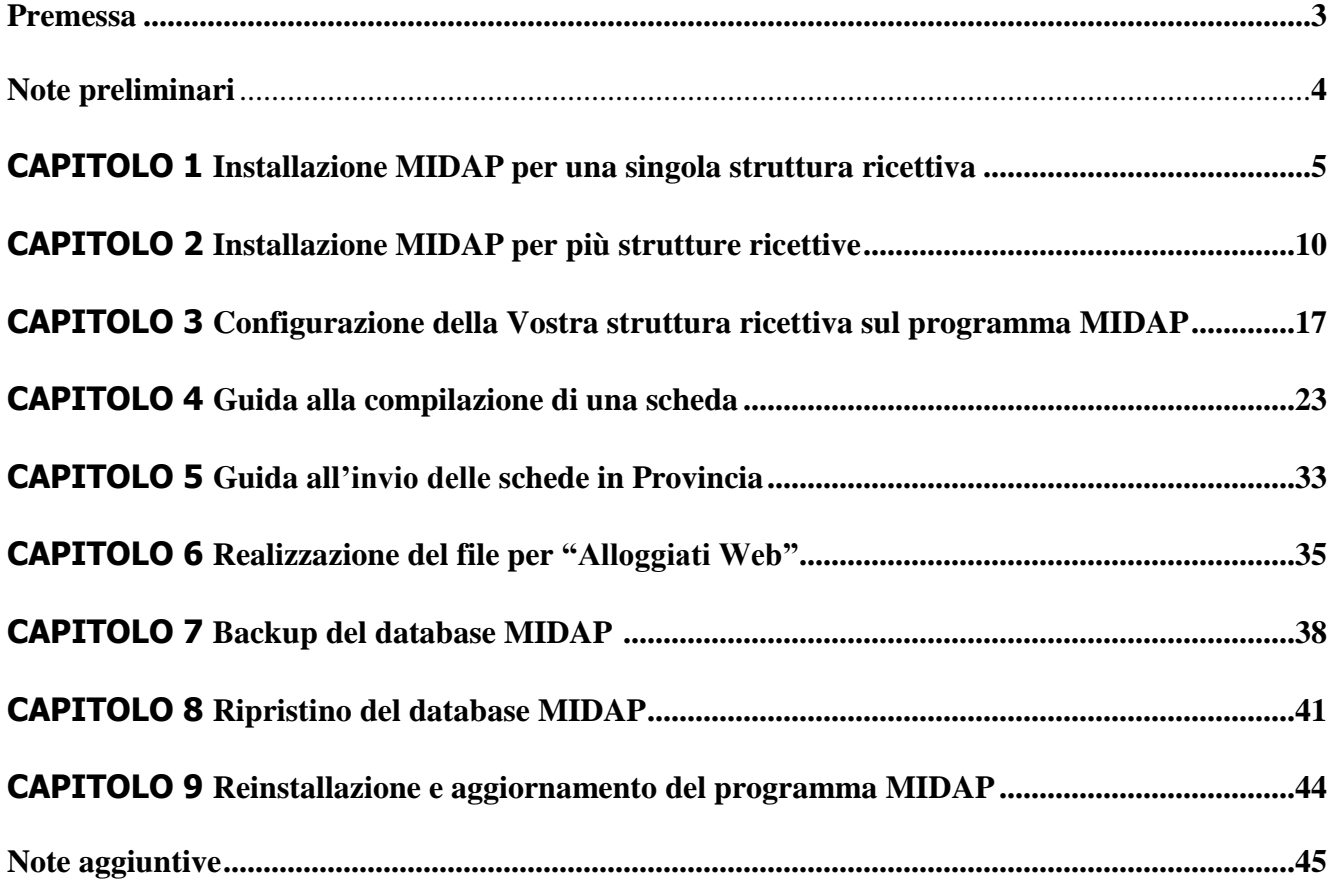

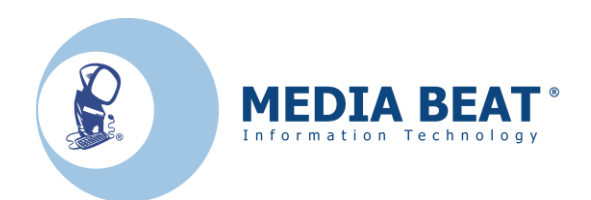

# *Premessa*

Il programma MIDAP *non nasce per essere un gestionale* ma vuole agevolare gli esercenti nell'invio delle schedine presenze sia alla Provincia che alla Questura.

Per quanto riguarda la Questura, il suo compito consiste *solo* nella preparazione di un file di testo che dovrà esser opportunamente importato sul sito:

<https://alloggiatiweb.poliziadistato.it/PortaleAlloggiati/>

Per accedere all'area dedicata si dovrà cliccare su *"Accedi al servizio"*.

Per effettuare l'accesso autorizzato in tale sito l'esercente dovrà avere a disposizione una *username* e una *password* fornita dalla Questura e nel caso non ne sia già in possesso dovrà farne esplicita richiesta.

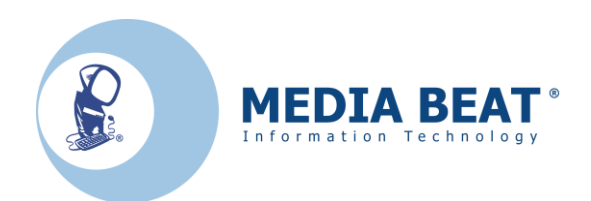

# *Note preliminari*

In questa guida verrà illustrato come installare ed utilizzare il programma MIDAP.

*Va tenuto presente, che le schermate di installazione potrebbero essere lievemente diverse, a seconda del sistema operativo utilizzato e del numero di strutture in cui si vogliono inserire i dati.* 

Per tutti i sistemi operativi la cartella di installazione è c:\Innovaturismo\Midap\Desktop Se non esplicitamente richiesto dalle istruzioni di questa guida, si raccomanda di non modificare il percorso di installazione in particolare per i sistemi operativi Windows Vista, Windows 7 e Windows 8.

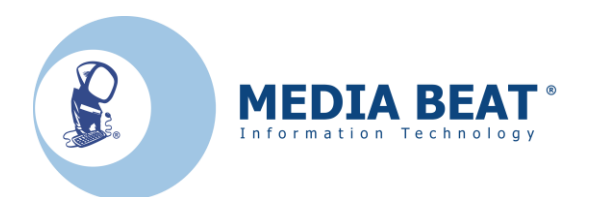

### **CAPITOLO 1**

### *Installazione MIDAP per una singola struttura ricettiva*

- 1. Scaricare dal sito della Provincia il programma MIDAP: il sito è:
- 2. In tale sito vi è il link a MIDAP WEB. Cliccandoci sopra sarà possibile accedere ad una pagina web in cui si potrà trovare il programma da scaricare.

…

3. Una volta scaricato il programma, per iniziare l'installazione, sarà sufficiente far 2 clic sopra al file: otteniamo così la seguente finestra:

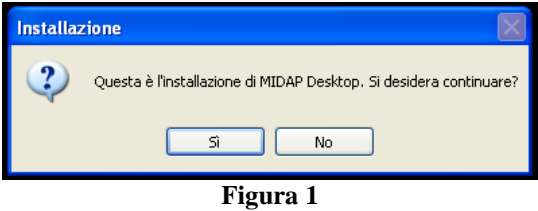

- 4. Si faccia ora clic su *"Si"*.
- 5. A questo punto si presenta una nuova finestra nella quale si dovrà fare clic su "*OK*".

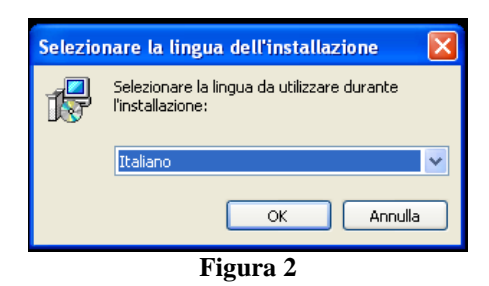

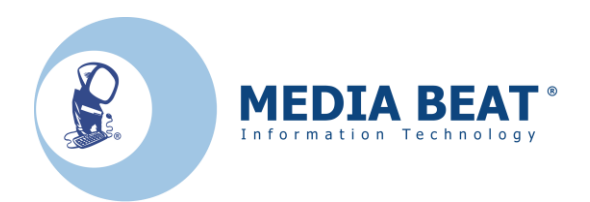

6. La finestra successiva sarà la seguente: fare clic su "*Avanti*".

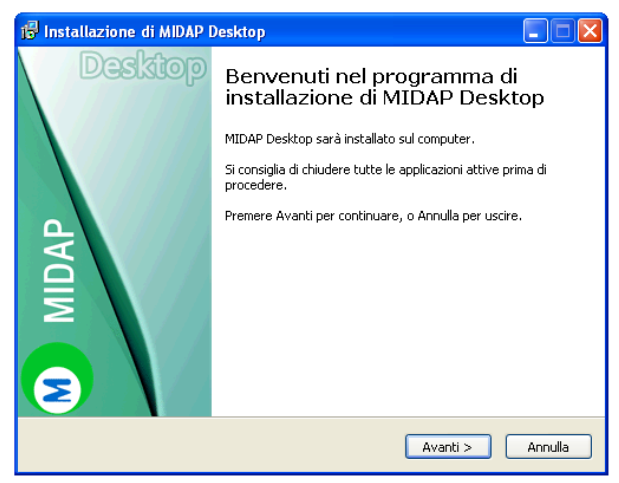

**Figura 3**

7. Otterrò la finestra seguente:

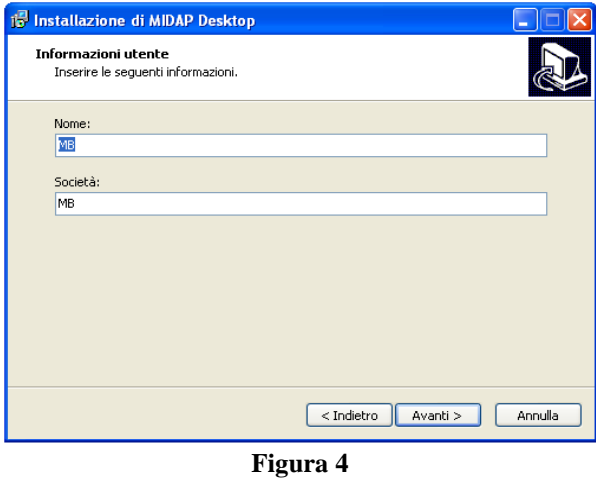

8. Nella finestra riportata in figura 1.4 posso sia lasciare i campi intatti che metterci il nome del titolare dell'esercizio ed il nome della struttura ricettiva. Comunque sia è una scelta ininfluente ai fini del funzionamento del programma.

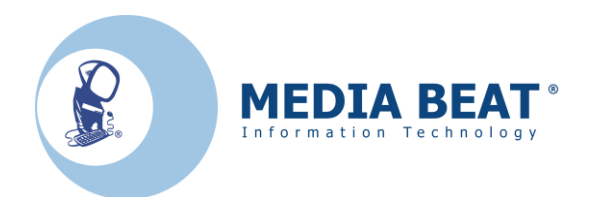

9. Clic su "*Avanti*" e si otterrà a video questa schermata:

*NB: Consigliamo di non cambiare percorso di installazione.*

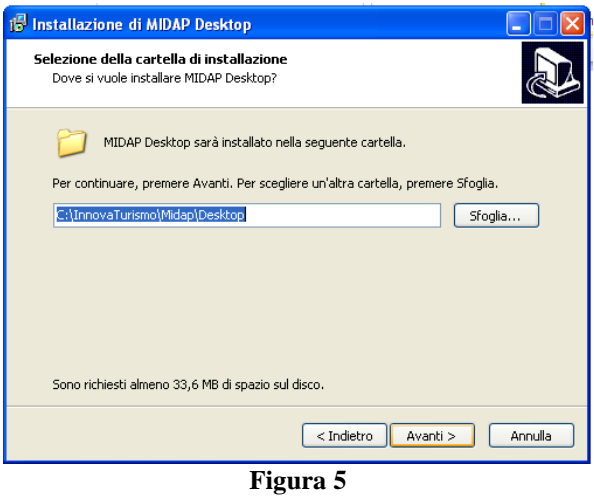

10. Clic nuovamente su "*Avanti*"; la schermata successiva sarà la seguente:

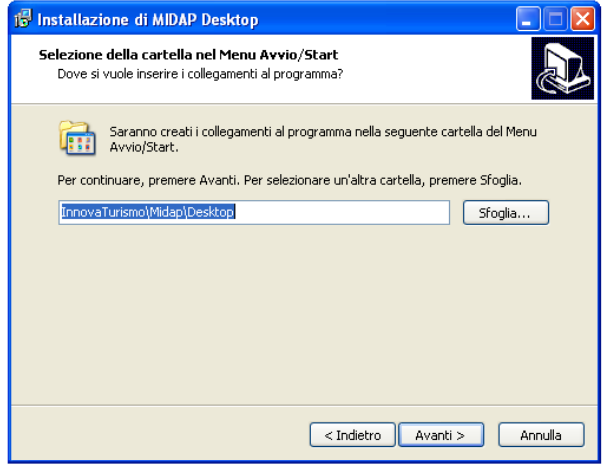

**Figura 6**

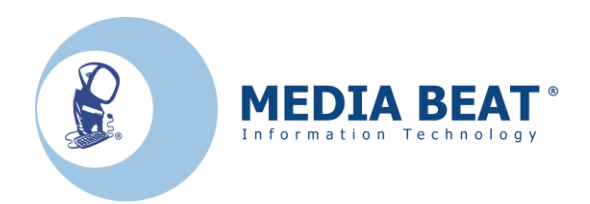

11. Clic ancora su "*Avanti*"; la schermata successiva sarà la seguente:

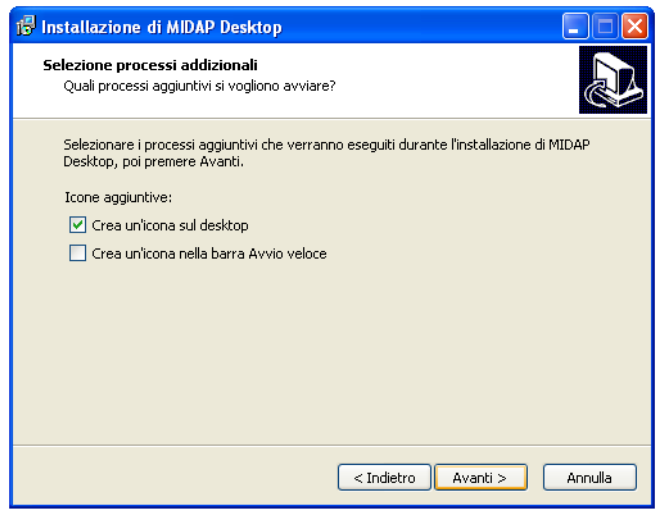

**Figura 7**

12. Durante la visualizzazione della maschera presentata in figura 7, si consiglia di inserire il segno di spunta in "*Crea un'icona sul desktop*" e poi fare nuovamente clic su "*Avanti"*; così facendo otteniamo la seguente schermata:

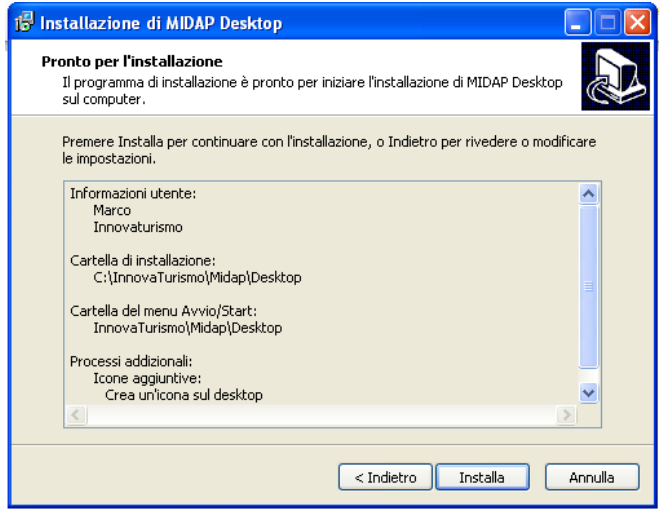

**Figura 8**

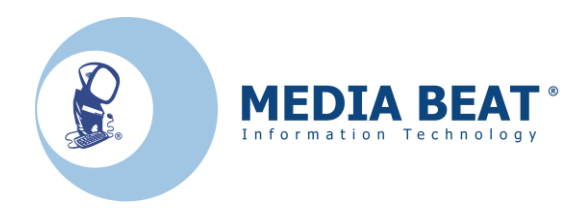

13. Facendo clic su "*Installa*" partirà la vera e propria installazione. Durante l'installazione apparirà una schermata del tipo di figura:

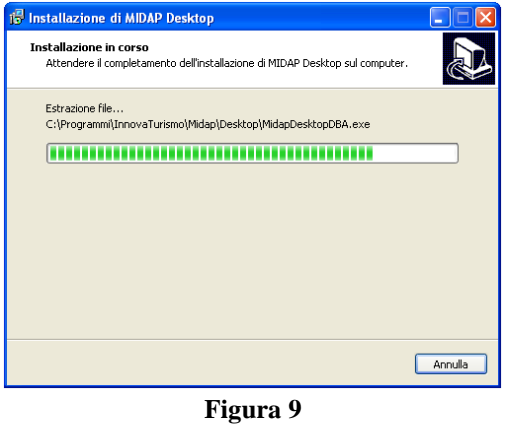

14. In tale schermata si può vedere l'avanzamento del processo di installazione. A installazione conclusa si presenterà una ulteriore schermata riportata subito qui di seguito:

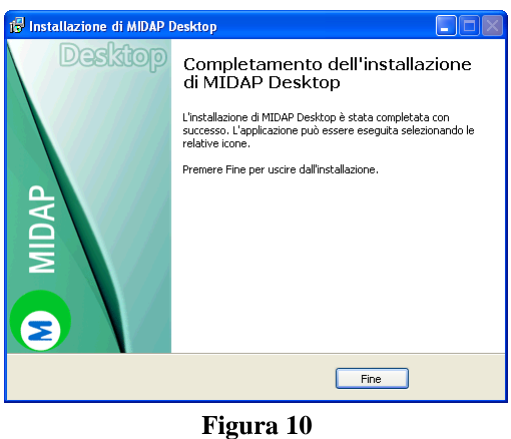

15. A questo punto si dovrà fare clic su "*Fine*" e l'installazione del programma è terminata. Se tutto è andato a buon fine (e se questa guida è stata seguita alla lettera) nel desktop ci sarà l'icona del nuovo MIDAP:

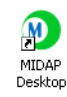

**Figura 11** 16. Facendo doppio clic su questa icona su avvierà il programma MIDAP.

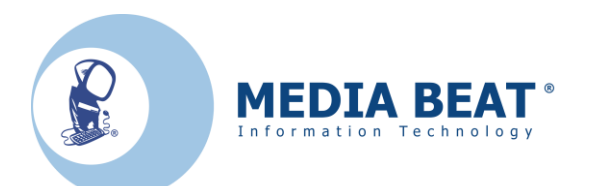

### **CAPITOLO 2**

### *Installazione MIDAP per più strutture ricettive*

*La presente guida mostra l'esempio di installazione di 2 Strutture: la Struttura A e la Struttura B installate sul medesimo computer*. *Se invece si utilizzano 2 distinti PC per le 2 distinte strutture si faccia riferimento al capitolo 1.* 

*Questa parte della guida, vale anche per gli esercenti che hanno un numero di strutture superiore a due; sarà sufficiente iterare il procedimento ora descritto per le successive strutture.* 

- 1. Scaricare dal sito della Provincia il programma MIDAP; il sito è:
- 2. In tale sito vi è il link a MIDAP WEB. Cliccandoci sopra sarà possibile accedere ad una pagina web in cui si potrà trovare il programma da scaricare.

[…](http://www.provincia.fe.it/statistiche)

3. Una volta scaricato il programma per iniziare l'installazione sarà sufficiente far 2 clic sopra al file: otteniamo così la seguente finestra:

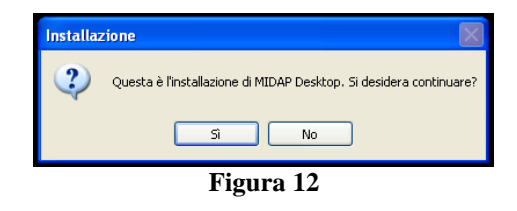

- 4. Si faccia ora clic su "*Si*".
- 5. A questo punto si presenta una nuova finestra in cui si dovrà fare clic su "*OK*".

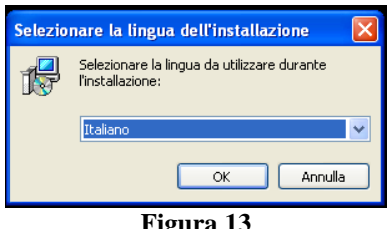

#### **Figura 13**

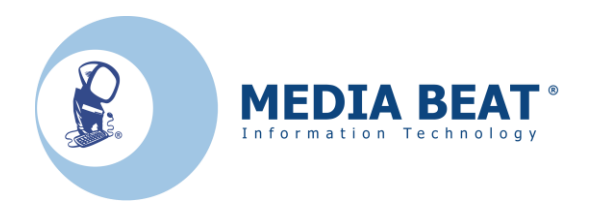

7. Otterrò la finestra seguente:

6. La finestra successiva sarà la seguente: fare clic su "*Avanti*".

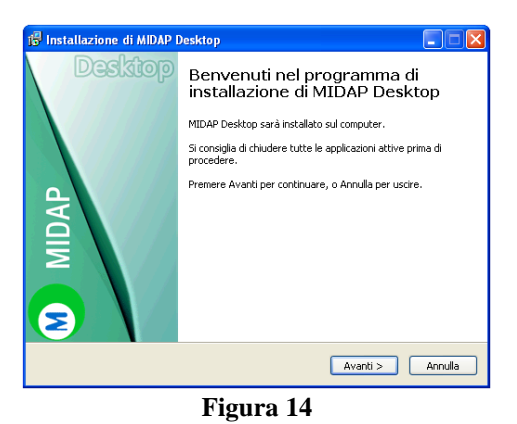

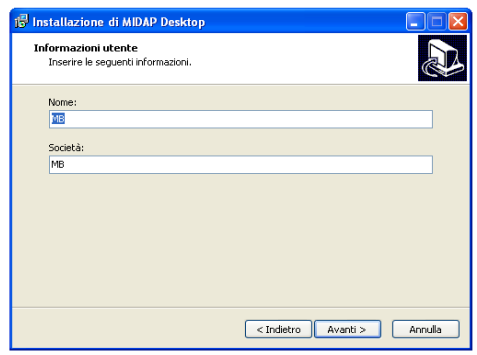

**Figura 15**

8. Nella finestra qui sopra posso sia lasciare i campi intatti che metterci il nome del titolare dell'esercizio e il nome della struttura ricettiva. Comunque sia è una scelta ininfluente ai fini del funzionamento del programma.

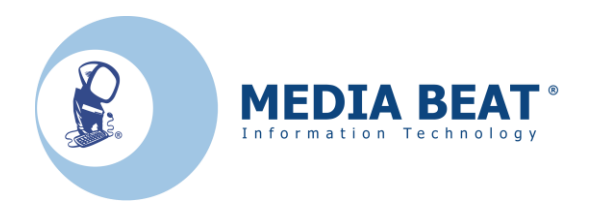

9. Clic su "*Avanti*" e si otterrà a video questa schermata:

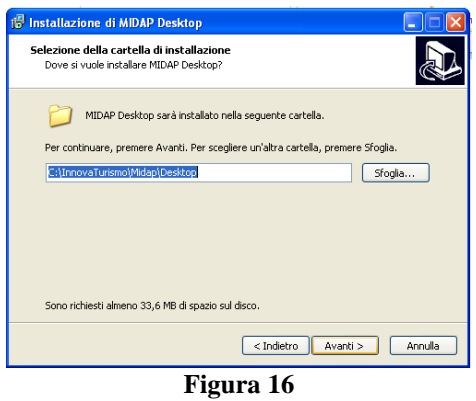

- 10. Ora dobbiamo decidere i nomi che vogliamo assegnare alle 2 strutture: come già detto nell'introduzione a questo capitolo le strutture verranno chiamate:
	- a. *Struttura A*;
	- b. *Struttura B*.
- 11. Si continuerà ora con l'installazione del programma MIDAP per la sola *Struttura A*.
- 12. Per evitare problemi nelle varie configurazioni del programma si dovrà fare una modifica al percorso di installazione: il percorso della cartella di installazione evidenziato in figura 16 dovrà essere modificato manualmente come riportato dalla successiva figura 17 presente qui di seguito:

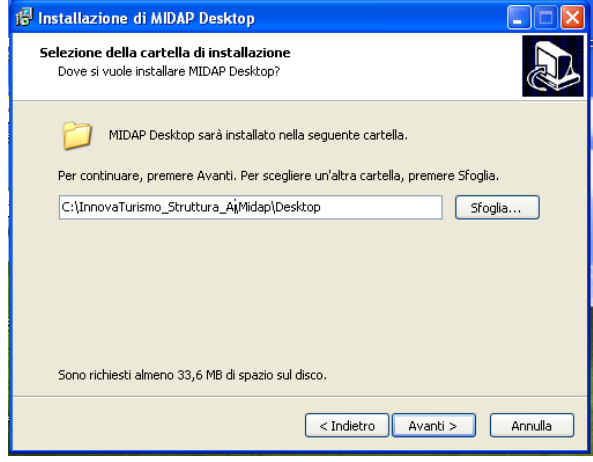

**Figura 17**

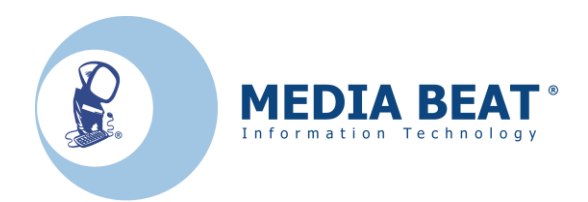

13. Completata questa modifica si faccia clic su "*Avanti*" ottenendo così la seguente finestra:

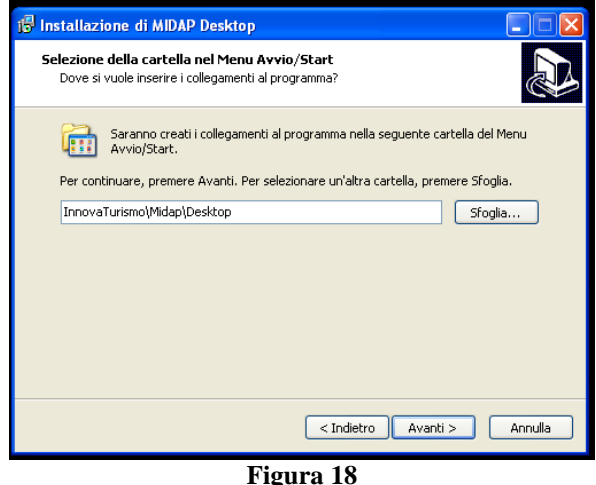

14. In questa finestra ci sarà da effettuare la seconda modifica manuale; in sostanza è la stessa fatta al punto 12. Nella casella di testo si dovrà pertanto scrivere *"InnovaTurismo\_Struttura\_A"* al posto di "*InnovaTurismo*", come si evince dalla figura seguente:

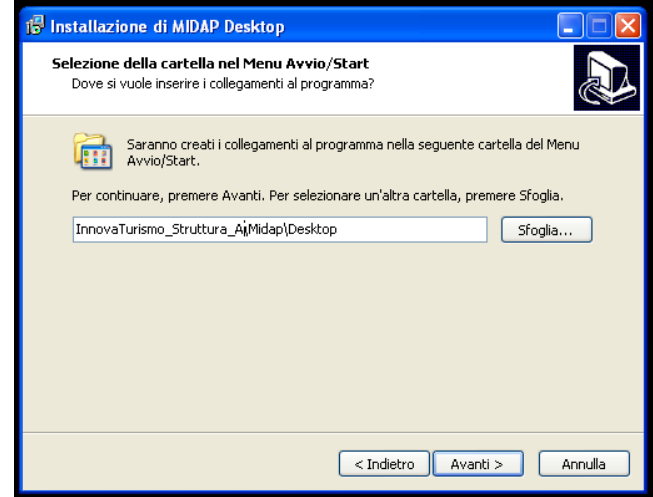

**Figura 19**

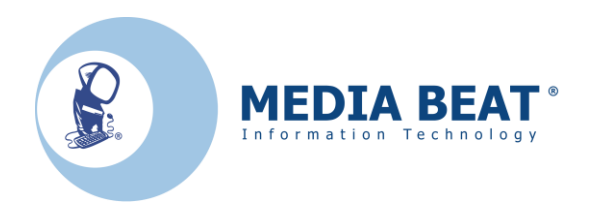

15. Clic ancora su "*Avanti*"; la schermata successiva sarà la seguente:

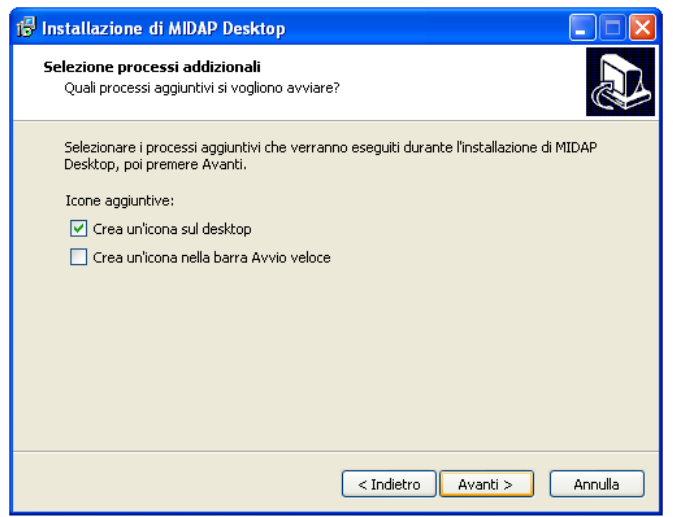

**Figura 20**

16. Durante la visualizzazione della maschera presentata in figura 20, si consiglia di inserire il segno di spunta in *"Crea un'icona sul desktop"* e poi fare nuovamente clic su "*Avanti*" ottenendo così la seguente schermata:

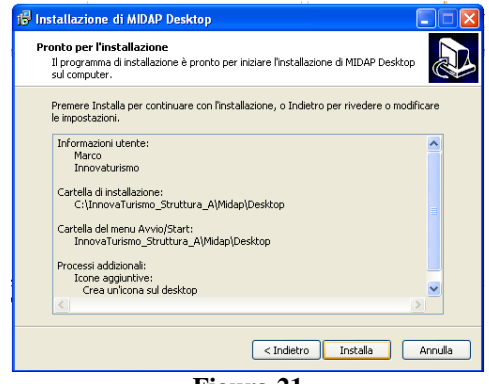

**Figura 21**

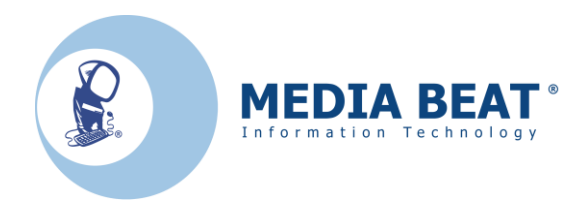

17. Facendo clic su "*Installa*" partirà la vera e propria installazione. Durante l'installazione apparirà una schermata del tipo di figura 22:

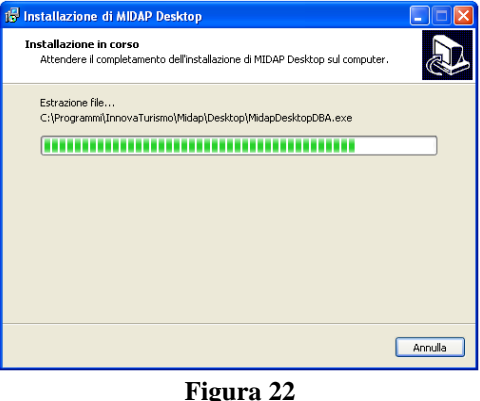

18. In tale schermata si può vedere l'avanzamento del processo di installazione. A installazione conclusa si presenterà una ulteriore schermata riportata subito qui di seguito:

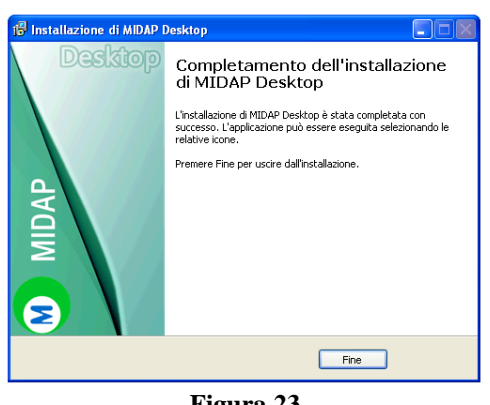

- **Figura 23**
- 19. A questo punto si dovrà fare clic su *"Fine"* e l'installazione del programma è terminata. Se tutto è andato a buon fine (e se questa guida è stata seguita alla lettera) nel desktop ci sarà l'icona del nuovo MIDAP:

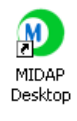

#### **Figura 24**

- 20. Si consiglia di cambiare il nome all'icona creatasi sul desktop; ad esempio, la rinomineremo in *"Midap Struttura A"*.
- 21. **A questo punto l'installazione del programma MIDAP per la prima struttura è completata**.

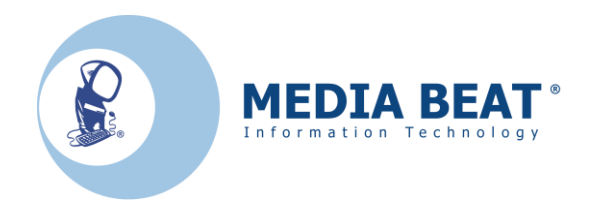

- 22. Ora inizieremo l'installazione per la seconda struttura; si riparta dal punto 3 di pagina 11 e si rifaccia tutto uguale tranne i due punti seguenti:
	- Nel punto 12 di pagina 12 si modifichi la stringa in: *C:\Innovaturismo\_Strttura\_B\Midap\Desktop*
	- Nel punto 14 di pagina 13 si modifichi la stringa in: *Innovaturismo\_Struttura\_B\Midap\Desktop*
- 23. Se tutto è andato a buon fine (e se questa guida è stata seguita alla lettera) nel desktop ci sarà nuovamente l'icona del nuovo Midap:

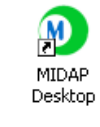

#### **Figura 25**

- 24. Si consiglia di cambiare il nome all'icona creatasi sul desktop; ad esempio, la rinomineremo in *"Midap Struttura B"*.
- 25. **A questo punto l'installazione del programma MIDAP per la seconda struttura è completata**.
- 26. Ora si avrà sul desktop due icone di MIDAP: una per ogni struttura. Facendo doppio clic su queste icone su avvieranno i programma MIDAP, uno per ogni struttura.

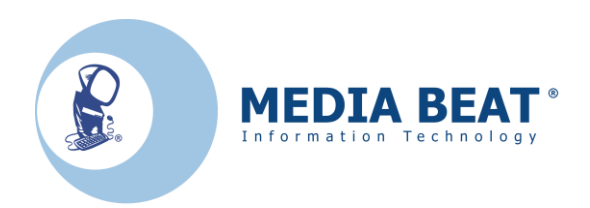

### **CAPITOLO 3**

### *Configurazione della Vostra struttura ricettiva sul programma MIDAP*

1. Per avviare il nuovo programma MIDAP si faccia doppio clic sull'icona creatasi nel desktop durante l'installazione. Ci troveremo di fronte a una schermata del tipo di figura 26:

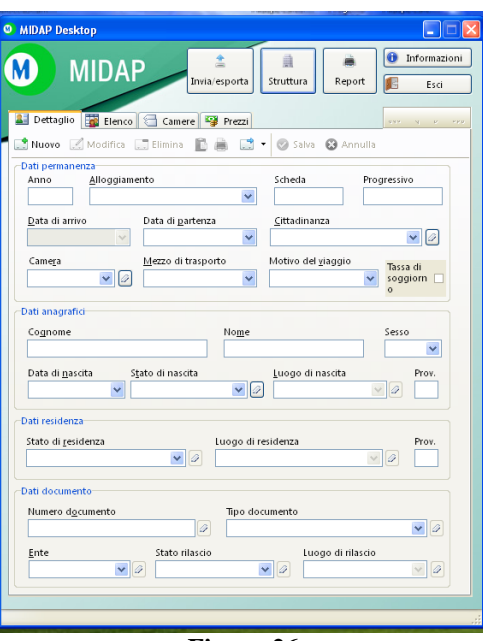

**Figura 26**

2. È subito disponibile il tasto, "*Struttura*", che riportiamo per semplicità sempre qui di seguito in figura 27:

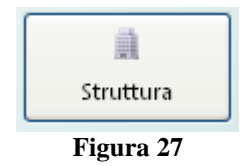

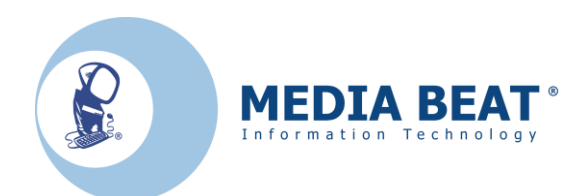

3. Clic sul tasto "*Struttura*". Verrà presentata a video una nuova maschera (figura 28):

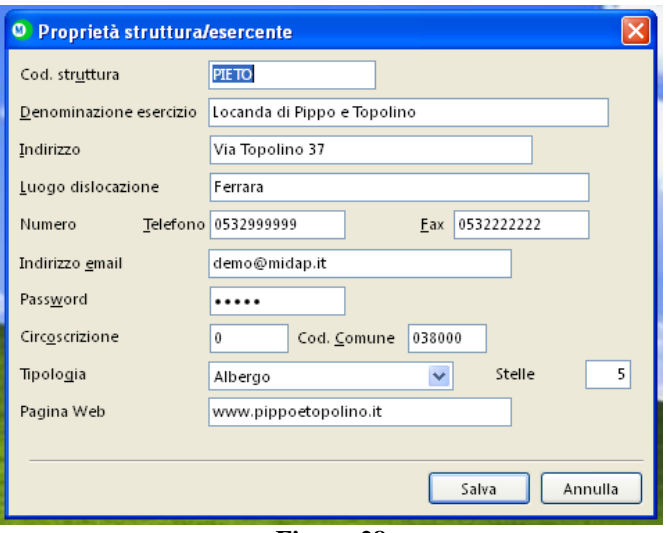

**Figura 28**

- 4. Per completare i campi di questa maschera si presentano 2 diverse strade percorribili:
	- a. I *nuovi utilizzatori* del programma dovranno mettersi in contatto con la Provincia per concordare il "*Codice Struttura*", la "*Tipologia*", la "*Password*" del proprio esercizio e soprattutto per farsi abilitare all'invio.
	- b. Per chi ha *erroneamente disinstallato il "vecchio" MIDAP* senza essersi salvato le suddette informazioni di configurazione si consiglia di mettersi in contatto con la Provincia per riavere i dati persi.
- 5. Una volta completati i campi di tale maschera fare clic sul tasto "*Salva*".
- 6. Le impostazioni appena inserite della struttura, saranno attive alla prossimo avvio del programma, quindi per attivarle immediatamente, chiudere e riaprire subito il programma.
- 7. A questo punto passiamo alle configurazione delle camere; per fare ciò dobbiamo cliccare sul menu "*Camere*":

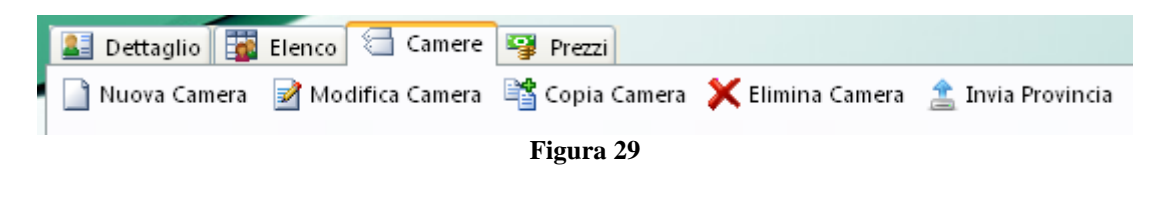

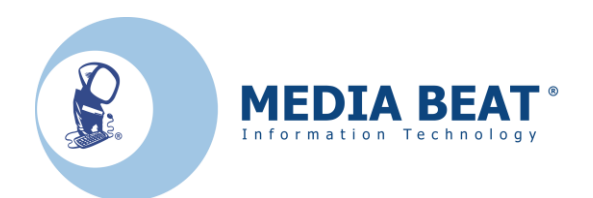

8. Qui si potrà inserire le camere della Vostra Struttura cliccando su "*Nuova Camera*"; si aprirà una nuova schermata come la successiva:

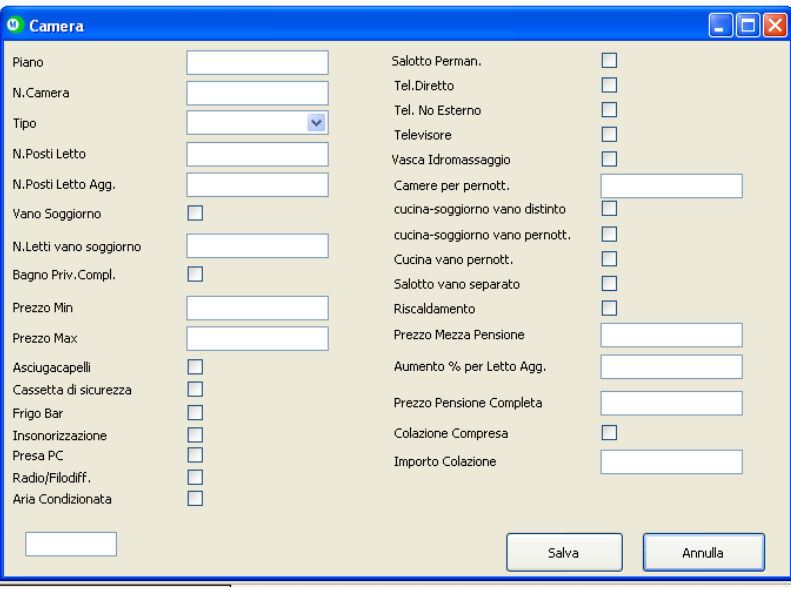

**Figura 30**

- 9. Tale maschera dovrà essere compilata per ogni camera presente nella struttura; ogni volta che una camera viene completata si faccia clic sul tasto "*Salva*" per concludere l'operazione.
- 10. In caso di più camere identiche, è possibile utilizzare il tasto "*Copia Camera*", verrà aperta una schermata con gli stessi dati inseriti della camera selezionata, una volta modificato ad esempio il numero di camera, cliccando su "*Salva*", verrà creata la nuova camera.

**ATTENZIONE:** nell'ultima cella in basso a sinistra non modificarne il contenuto per non compromettere le future comunicazioni verso la Provincia.

11. Una volta realizzate tutte le camere si può concludere questa operazione cliccando sul tasto "*Invio Provincia*" e se la trasmissione è andata a buon fine comparirà la seguente maschera:

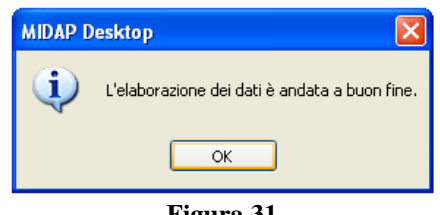

#### **Figura 31**

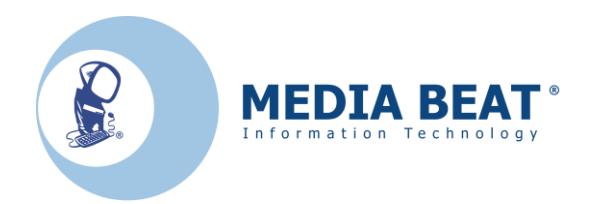

12. A questo punto possiamo passare al menu "*Prezzi*" individuabile in Figura 29; ci troveremo di fronte ad una schermata come la successiva riportata in Figura 32:

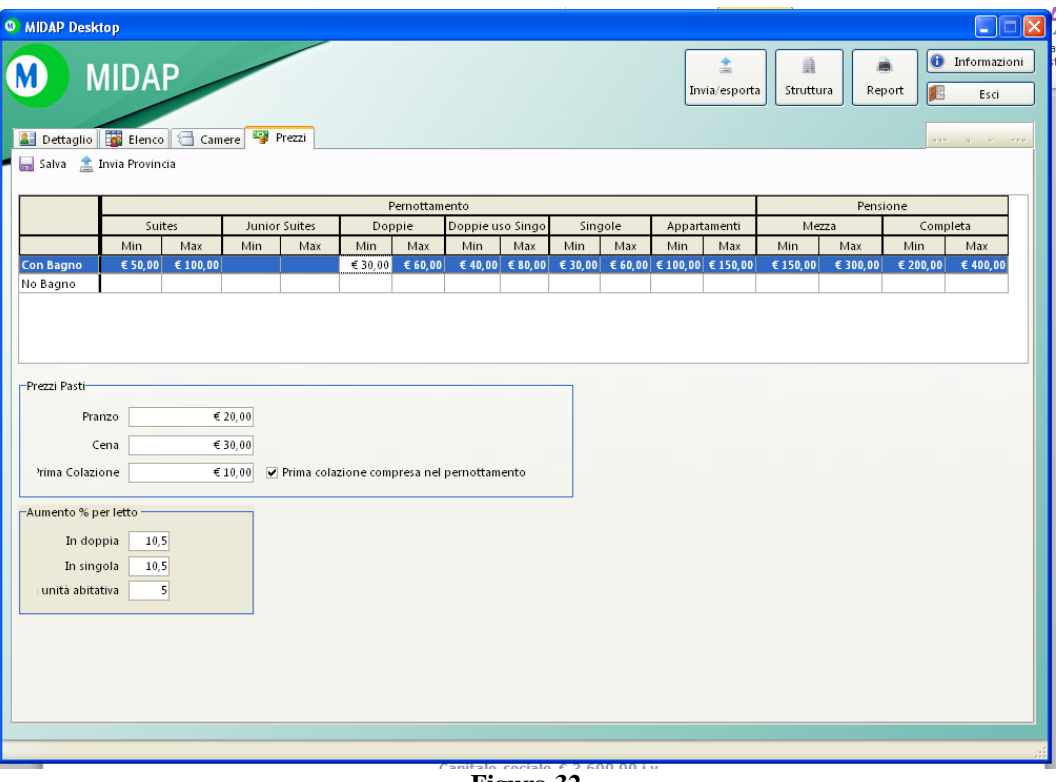

**Figura 32**

- 13. In tale maschera è stato riportato un esempio di compilazione. Per compilare è sufficiente cliccare su una cella e digitarne il contenuto.
- 14. Una volta che saranno stati inseriti i dati , dopo aver salvato tramite l'apposito tasto, si potrà cliccare sul tasto "*Invia Provincia*" per spedire i dati, al termine apparirà una finestra di conferma.
- 15. A questo punto rimane solo la "*Consistenza Dati*"; per fare ciò dobbiamo cliccare sul pulsante "*Invia Esporta*"

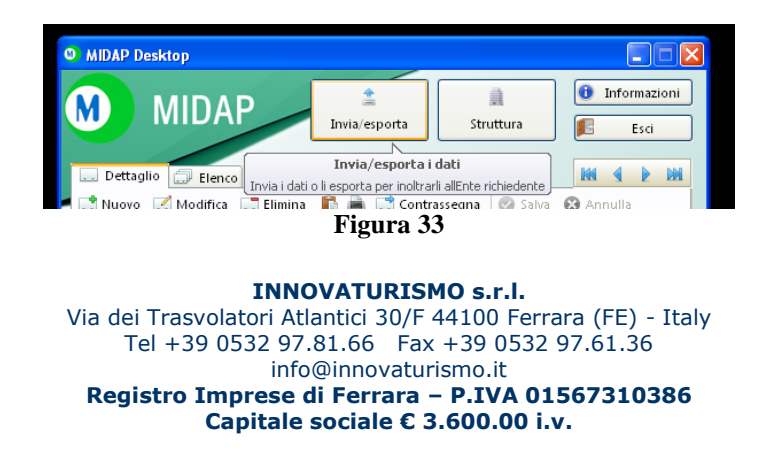

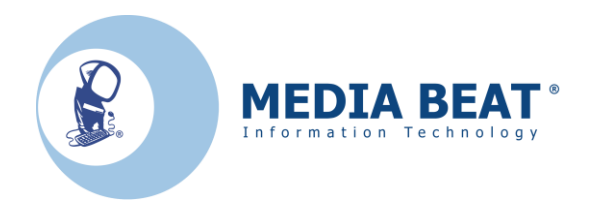

16. Comparirà quindi una nuova maschera in cui dovremo selezionare "Invia dati Consistenza Struttura":

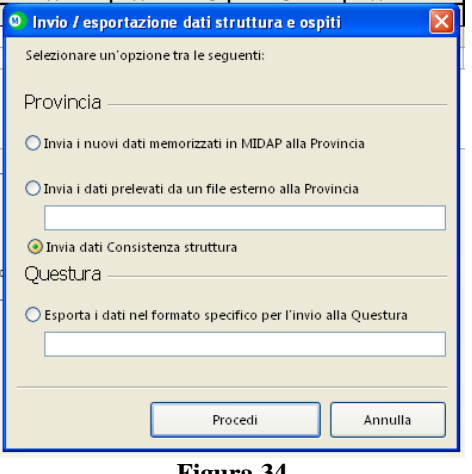

**Figura 34**

17. Si faccia clic su "Procedi", il programma effettuerà il download dal server della Provincia del modulo relativo alla vostra tipologia di struttura, al termine comparirà la seguente schermata:

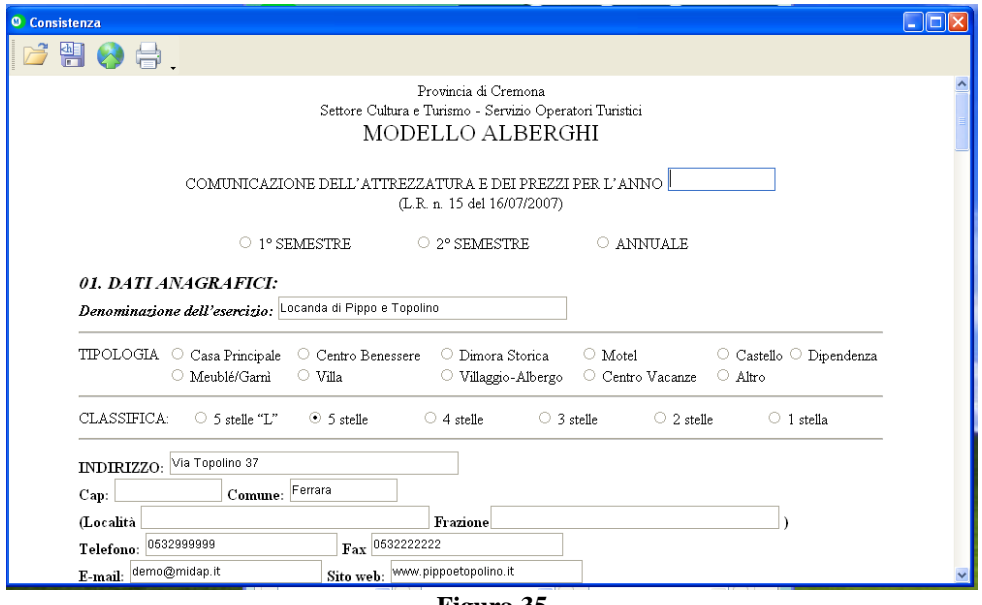

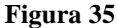

18. In tale maschera saranno presenti i dati già inseriti in MIDAP e si dovrà compilare le restanti parti; le finestre dati sono con sfondo azzurro se in sola lettura, con sfondo bianco se sono compilabili. Possono esserci anche dei campi a sfondo bianco già precompilati, in questo caso i valori sono modificabili.

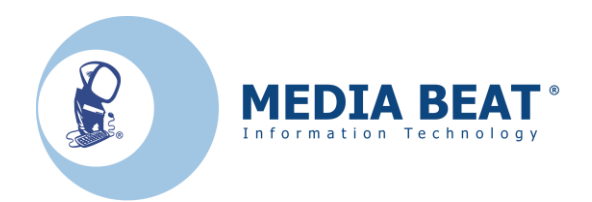

- 19. Al termine della compilazione, si consiglia di salvare il modulo utilizzando il tasto "*Salva*", per l'invio utilizzare il tasto "*Invia alla Provincia*" che sono secondo e terzo tasto in alto a sinistra.
- 20. Successivamente, sarà possibile caricare i dati compilati tramite il tasto "*Apri*" per modificare e inviare nuovamente il modulo ogni volta che dovesse essere necessario, è inoltre possibile utilizzando il tasto "*Stampa*", stampare il modulo così come compilato.

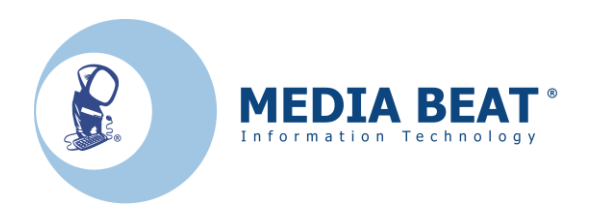

### **CAPITOLO 4**

# *Guida alla compilazione di una scheda*

1. Per avviare il nuovo programma MIDAP si faccia doppio clic sull'icona creatasi nel desktop durante l'installazione. Ci troveremo di fronte a una schermata:

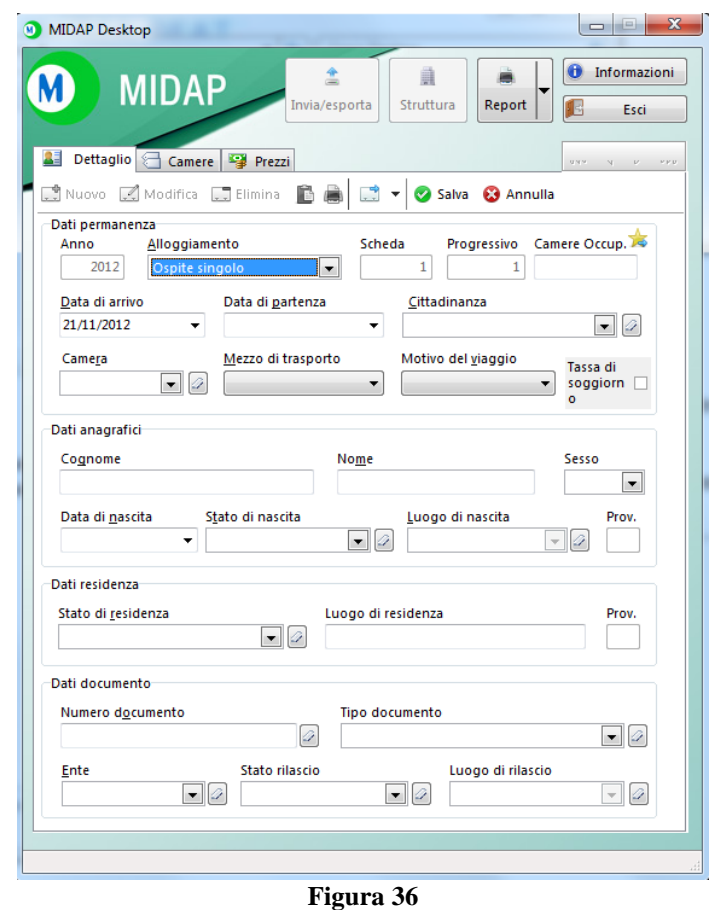

- 2. Si faccia clic sul tasto **che alla Vostra** per iniziare l'inserimento del primo ospite nella Vostra struttura ricettiva.
- 3. Innanzitutto i campi "*Anno*", "*Scheda*" e "*Progressivo*" si compileranno automaticamente e non sarà possibile modificarli manualmente.

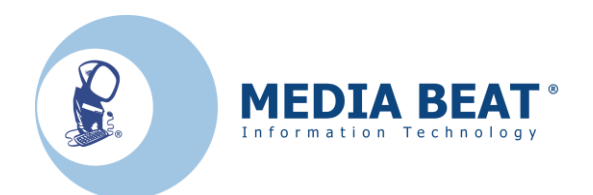

- 4. La prima informazione che si dovrà inserire sarà il "*Tipo di alloggiamento*"; esso si differenzierà in 5 diverse tipologie:
	- A. *Ospite singolo;*
	- B. *Capo famiglia;*
	- C. *Capo gruppo;*
	- D. *Familiare;*
	- E. *Membro di gruppo.*

Le tipologie <u>B</u> o <u>C</u> implicano che la scheda successiva che si compilerà dovrà essere rispettivamente di tipo *D* o *E*.

Alcune province richiedono l'inserimento della quantità di camere occupate dagli ospiti, nel campo "*Camere occup.*", ad esempio, arriva un gruppo che complessivamente occupa 3 camere, dovrà essere inserito 3, nella sola scheda del capogruppo, lasciando il campo vuoto nelle schede dei "*Membri di gruppo*".

Informatevi presso la Vostra provincia di riferimento sulla necessità di compilazione del campo.

- 5. La successiva informazione sarà la "*data di arrivo*" dell'ospite presso la Vostra struttura ricettiva. Tale campo è già completato per default autonomamente da MIDAP in quanto si presume che la schedina venga realizzata il giorno stesso dell'arrivo dell'ospite. Tuttavia sono stati previsti altri 2 modi per inserire tale dato:
	- $\triangleright$  in corrispondenza della casella interessata, con il mouse spostarsi sul simbolo  $\triangleright$  e fare clic sopra di esso per aprire la tendina. Così facendo si aprirà una finestrella, come in figura 37, dove è possibile scegliere la data di arrivo dell'ospite:

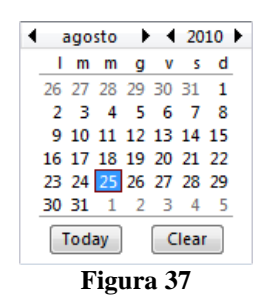

- $\triangleright$  in alternativa è possibile scrivere manualmente la data. Per fare in questo modo, nella schermata iniziale di MIDAP, si dovrà cancellare la data presente con il tasto  $\leftarrow$  della tastiera, poi si inseriranno le cifre in quanto la barra separatrice verrà introdotta automaticamente.
- $\blacktriangleright$
- 6. Proseguendo si dovrà compilare la "*data di partenza*" dell'ospite. Ora in corrispondenza della casella interessata, con il mouse spostarsi sul simbolo  $\vee$  e fare clic sopra di esso per aprire la tendina. Così facendo si aprirà una finestrella, uguale alla figura 37, dove è possibile scegliere la data di partenza dell'ospite. Per inserire anche questa data si consulti il punto precedente.

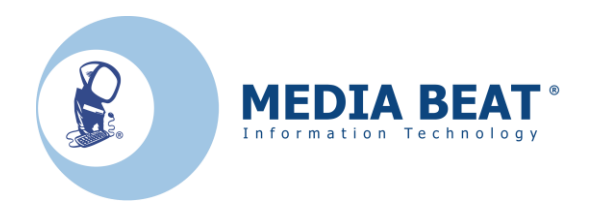

7. Passo successivo sarà l'inserimento della "*Cittadinanza*". Ora in corrispondenza della casella interessata, con il mouse spostarsi sul simbolo  $\vee$  e fare clic sopra di esso per aprire la tendina. Così facendo si aprirà una finestrella, come in figura 38, dove è possibile scegliere la cittadinanza dell'ospite:

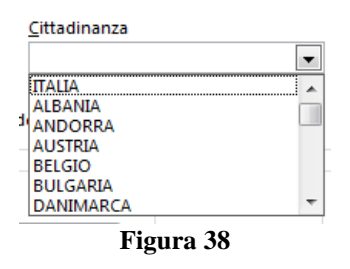

- 8. Per facilitare la ricerca all'esercente, le nazioni sono state inserite in ordine alfabetico tranne la cittadinanza italiana che è la prima di tale elenco a comparire. Questo accorgimento è stato adottato anche per altri campi successivi quali lo:
	- *Stato di nascita (in sezione Dati anagrafici);*
	- *Stato di residenza (in sezione Dati residenza);*
	- *Stato rilascio (in sezione Dati documento).*

Per interagire su tali campi si dovrà operare come illustrato nel punto 7 di questo capitolo.

- 9. Ora nell'opportuna casella "*Camera*" si sceglierà dal menu a tendina quale camera sarà effettivamente occupata dall'ospite. Nel menu a tendina compariranno tutte le camere che sono state inserite nel menu "*Camere*" visto nel precedente capitolo.
- 10. Il campo *"Mezzo di trasporto"* e il successivo "*Motivo del viaggio*" sono stati introdotti per effettuare delle analisi statistiche in Provincia. Operando come descritto nel punto 7 si dovrà fare la scelta nel menu a tendina predisposto.
- 11. "*Motivo del viaggio*" avrà diverse scelte possibili come per il precedente "*Mezzo di trasporto*"; per visualizzarle sarà sufficiente aprire la relativa tendina e scegliere l'opzione desiderata attraverso un clic.
- 12. "*Tassa di soggiorno*" è un campo opzionale per sapere se il Cliente è soggetto a tassa di soggiorno.
- 13. Per quanto riguarda l'inserimento del campo "*Sesso*" sarà sufficiente aprire la tendina e selezionare con un clic attraverso il mouse **M** se maschio o **F** se femmina.
- 14. Per quanto riguarda la "*Data di nascita*" e lo "S*tato di nascita*" si faccia riferimento ai punti 6 ed 8 di questo capitolo.

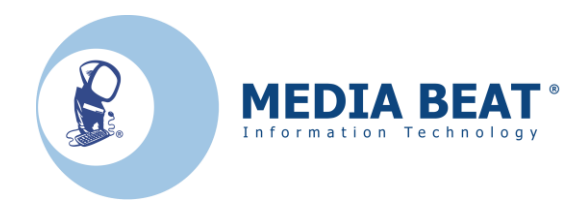

- 15. Vi è una precisazione importante da aggiungere: se per lo "*Stato di nascita*", lo "*Stato di residenza*" e lo "*Stato rilascio*" si seleziona una nazione che non sia l'Italia, i campi "*Luogo di nascita*", "*Luogo di residenza*" e "*Luogo di rilascio*" verranno disabilitati in quanto non richiesti.
- 16. Nel caso in cui lo Stato scelto sia l'Italia i campi "*Luogo di nascita*", "*Luogo di residenza*" e "*Luogo di rilascio*" saranno da inserire nello stesso modo descritto al punto 7. Qui vi sono ulteriori 2 precisazioni da fare:
	- Una volta che si è aperta la tendina corrispondente, se tramite tastiera si inserisce le prime lettere , compariranno automaticamente i nominativi con inizio letterale uguale a ciò che si è digitato. Anche questo accorgimento è stato fatto per velocizzare l'uso del programma.
	- Nel caso dei campi "*Luogo di nascita*" e "*Luogo di residenza*" una volta che si è effettuata la scelta il campo sulla destra che contiene la "*Provincia*" corrispondente alla località scelta viene completato automaticamente dal programma.
- 17. Restano da trattare ancora due campi. Il primo, "*Numero documento*" è un campo in cui si dovrà scrivere manualmente, tramite tastiera, i dati rilevati dal documento dell'ospite (stessa cosa dicasi per "*Cognome*" e "*Nome*"). Il secondo invece, "*Ente*", si dovrà fare una scelta come spiegato al punto 6.
- 18. A questo punto la compilazione della scheda risulterà conclusa ma manca ancora un'ultima operazione fondamentale: il salvataggio dei dati appena immessi. Per fare ciò si dovrà fare clic sul pulsante  $\bullet$  salva (in alto a destra) e se non restituisce nessun messaggio di errore, significa che la scheda è stata accettata e il salvataggio è andato a buon fine.
- 19. Vi sono però ancora alcune precisazioni da fare.
- 20. Quando si inserisce un ospite con la tipologia "*Capo famiglia*" o "*Capo gruppo*" si dovranno inserire tutti i dati. Quando invece si inseriranno i rispettivi ospiti collegati ("*Familiare*" o "*Membro di gruppo*") si potrà inserire solo:
	- *Alloggiamento* ("*Familiare*" o "*Membro di gruppo*" per l'appunto)*;*
	- *Cittadinanza;*
	- *Cognome;*
	- *Nome;*
	- *Sesso;*
	- *Data di nascita;*
	- *Stato di nascita;*
	- *Luogo di nascita* (solo se l'ospite è nato in Italia).

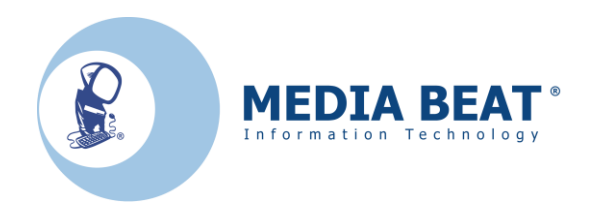

Altri campi si completeranno automaticamente prendendo i dati idal "*Capo famiglia*" o "*Capo gruppo*"; tali campi saranno:

- *Data di arrivo;*
- *Data di partenza;*
- *Stato di residenza;*
- *Luogo di residenza* (solo se l'ospite è residente in Italia).

I restanti campi, per queste 2 tipologie di ospiti, potranno restare incompleti. Per completezza di informazione tali campi saranno:

- *Numero documento;*
- *Tipo documento;*
- *Ente;*
- *Stato rilascio;*
- *Luogo di rilascio* (solo se il documento è stato rilasciato in Italia).
- 21. Per concludere questo capitolo si enuncerà il significato dei bottoni, che per comodità illustrativa riportiamo nella successive figure.

Va precisato innanzitutto che spostandosi (e poi fermandosi in quel punto un secondo) con il mouse su una qualsiasi delle icone riportate nelle figure seguenti, si otterrà una vignetta che esprime sinteticamente il significato di quel tasto.

22. Figura 39:

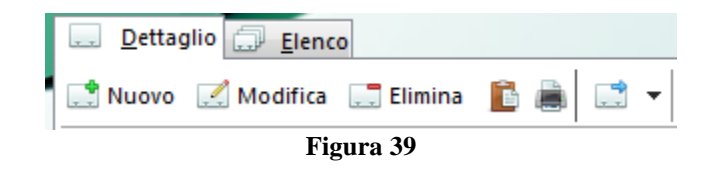

- Icona "*Nuovo*": permette di creare una nuova scheda.
- Icona "*Modifica*": permette di modificare una scheda precedentemente salvata. Senza la pressione su questo tasto non sarà possibile effettuare cambiamenti sulla scheda visualizzata.
- Icona "*Elimina*": permette di cancellare dalla visualizzazione e pertanto anche dal database la scheda visualizzata (**Attenzione**: tale procedura è irreversibile).
- Icona "*Duplica l'ospite*": permette di duplicare i dati di un ospite che è già stato registrato in una precedente occasione in una nuova scheda. Per poterli duplicare però bisognerà che sia visualizzata la scheda che si intende duplicare; in tal caso la ricerca può essere fatta anche nella visualizzazione "*Elenco*" in cui si possono eventualmente applicare dei filtri di visualizzazione (si veda successivamente).
- Icona "*Stampa l'ospite*": serve se si desidera stampare la schedina per un archivio cartaceo. Chiaramente per poter effettuare questa operazione sarà necessario avere installata sul proprio computer una stampante.

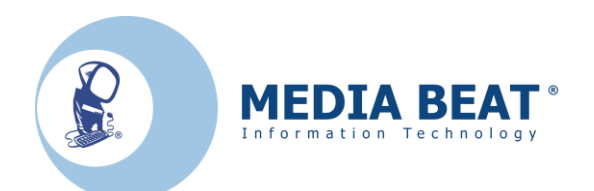

 Icona "*Contrassegna*" (figura 40): serve per contrassegnare una schedina se eventualmente si deve ripetere l'invio verso la Provincia oppure se deve venir aggiunta nuovamente nel file di esportazione per la Questura: in definitiva, come si evince dalla figura 6.5, utilizzando tale funzione si può indicare l'eventuale modifica a quale Autorità dovrà pervenire. Tale funzione può essere utile nel caso si effettuino modifiche ad una o più schede oppure se vengono richieste alcune schede in particolare da parte delle Autorità. **Attenzione**: tale funzione agisce sempre e solo sulla scheda visualizzata al momento.

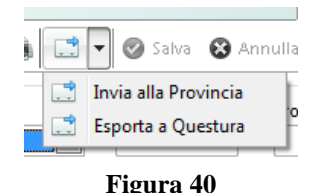

### Tendina "*Dettaglio*": contiene tutto ciò che vediamo in figura 39 ed anche nella successiva figura 41, inoltre vi è anche lo spazio di lavoro per compilare le schede.

- Tendina "*Elenco*": contiene tutte le schede salvate. Tale finestra, una volta sezionata tramite un clic di mouse è possibile espanderla per vedere più informazioni. Inoltre, se si evidenzia una riga e poi si ripassa sulla tendina "*Dettaglio*" si troveranno le relative informazioni nella giusta locazione della visualizzazione scheda.
- Tendina "*Camere*" e "*Prezzi*" le abbiamo analizzate nel precedente capitolo.

### 23. Figura 41:

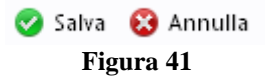

- Icona "*Salva*": permette di salvare una nuova scheda appena creata.
- Icona "*Annulla*": tramite l'azione di questo tasto vengono cancellate tutte le modifiche apportate sulla scheda corrente dall'ultimo salvataggio effettuato.

### 24. Figura 42:

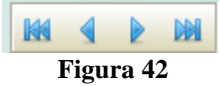

- Icona **188** : permette di visualizzare la prima scheda inserita.
	- Icona  $\Box$ : permette di visualizzare la scheda precedente a quella visualizzata.
	- Icona : permette di visualizzare la scheda successiva a quella visualizzata.
- Icona : permette di visualizzare l'ultima scheda inserita.

Chiaramente tali icone sono visibili solo quando non vi è in corso la realizzazione di schede.

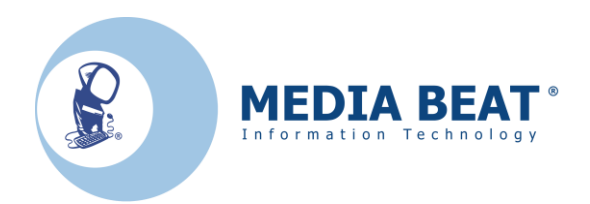

25. Ora si inseriranno commenti relativi alla tendina "*Elenco*".

|   |           | <b>MIDAP</b><br>ð |                                    | 金<br>Invia/esporta                                       | 自<br>Struttura<br>Report | ⊕<br>Informazioni<br>佢<br>Esci<br>K<br>阚 |
|---|-----------|-------------------|------------------------------------|----------------------------------------------------------|--------------------------|------------------------------------------|
|   | Dettaglio | Elenco            |                                    |                                                          |                          | ▲                                        |
|   | Anno      |                   | Num. schec Prog. schec Data arrivo | Trascina una intestazione di colonna qui per raggruppare | Data partenza            | Cognome                                  |
| 2 |           |                   |                                    | Fai clic qui per applicare un filtro                     |                          |                                          |
|   | 2010      | 49                |                                    | 1 01/10/2010                                             | 03/10/2010               |                                          |
|   | 2010      | 50                |                                    | 1 30/09/2010                                             | 06/10/2010               |                                          |
|   | 2010      | 51                |                                    | 1 14/10/2010                                             | 14/10/2010               |                                          |
|   | 2010      | 52                |                                    | 1 10/10/2010                                             | 14/10/2010               |                                          |
|   | 2010      | 53                |                                    | 1 14/10/2010                                             | 01/12/2010               |                                          |
|   | 2010      | 54                |                                    | 1 14/10/2010                                             | 31/10/2010               |                                          |
|   | 2010      | 54                |                                    | 2 14/10/2010                                             | 31/10/2010               |                                          |
|   | 2010      | 54                |                                    | 3 14/10/2010                                             | 31/10/2010               |                                          |
|   | 2010      | 54                |                                    | 4 14/10/2010                                             | 31/10/2010               |                                          |
|   | 2010      | 55                |                                    | 1 13/10/2010                                             | 15/10/2010               |                                          |
|   | 2010      | 56                |                                    | 1 13/10/2010                                             | 13/10/2010               |                                          |
|   | 2010      | 57                |                                    | 1 12/10/2010                                             | 31/03/2011               |                                          |
|   | 2010      | 58                |                                    | 1 12/10/2010                                             | 17/03/2011               |                                          |
|   | 2010      | 59                |                                    | 1 12/10/2010                                             | 31/10/2010               |                                          |
|   | 2010      | 60                |                                    | 1 12/10/2010                                             | 31/10/2010               |                                          |
|   | 2010      | 61                |                                    | 1 12/10/2010                                             | 31/10/2010               |                                          |
|   | 2010      | 62                |                                    | 1 12/10/2010                                             | 31/10/2010               |                                          |
|   | 2010      | 63                |                                    | 1 15/10/2010                                             | 30/10/2010               |                                          |
|   | 2010      | 64                |                                    | 1 14/10/2010                                             | 14/10/2010               |                                          |
|   | 2010      | 65                |                                    | 1 14/10/2010                                             | 14/10/2010               |                                          |
|   | 2010      | 66                |                                    | 1 14/10/2010                                             | 31/10/2010               |                                          |
|   | 2010      | 67                |                                    | 1 14/10/2010                                             | 31/10/2010               |                                          |
|   | 2010      | 67                |                                    | 2 14/10/2010                                             | 31/10/2010               |                                          |
| ٠ | 2010      | 68                |                                    | 1 22/10/2010                                             | 23/10/2010               |                                          |
| ٠ |           |                   |                                    |                                                          |                          | k                                        |

**Figura 43**

- 26. Innanzitutto la maschera di MIDAP in visualizzazione "*Elenco*" è espandibile per poter avere una migliore visualizzazione di tutti i dati. Per ingrandirla pertanto si vada con il mouse sull'angolo in basso a destra e tenendo premuto il tasto ci si sposti in basso (metodo tradizionale che si usa per ingrandire o rimpicciolire una qualsiasi finestra del sistema operativo).
- 27. Vi sono vari modi per ricercare schede o ospiti che sono già stati registrati precedentemente in altra occasione.
- 28. **Primo modo**. Facendo clic sulle intestazioni dei vari campi della tabella (Anno, Num. Scheda, ecc…) tutti i dati inseriti si ordineranno in ordine alfabetico o ordine alfabetico inverso facendo nuovamente clic su di esso. Nel caso il campo contenga numeri, nello stesso modo, si ordineranno dal più grande al più piccolo e viceversa.
- 29. **Secondo modo**. Sempre facendo clic sulle intestazioni dei vari campi della tabella ma sull'estremità destra del campo, comparirà una freccetta che invita ad aprire una tendina. Facendo clic sopra di essa si potrà applicare dei filtri per aiutare la ricerca di dati preregistrati.

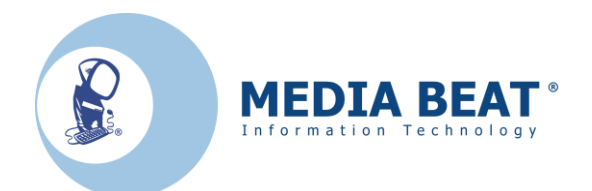

- 30. **Terzo modo**. Sotto all'elenco dei campi vi è una casella bianca in cui vi è scritto "*Fai clic qui per applicare un filtro*". Seguendo il suggerimento, in corrispondenza di ogni campo nominato nella barra subito sopra, sarà possibile inserire dei parametri di ricerca per trovare molto velocemente i dati contenuti nel database. Per escludere l'operazione di filtraggio effettuata sarà sufficiente cancellare i parametri di ricerca immessi oppure chiudere e riaprire MIDAP.
- 31. **Quarto e ultimo modo**. Facendo clic e tenendo contemporaneamente premuto il tasto del mouse sulle intestazioni dei vari campi della tabella (Anno, Num. Scheda, ecc…) e poi spostandosi nella barra di colore grigio scuro in cui vi è il suggerimento "*Trascina una intestazione di colonna qui per raggruppare*" si applicherà il filtro selezionato. Facendo così tutti i dati si disporranno secondo filtraggio selezionato. Per espandere uno o più "raccoglitori" creatasi sarà sufficiente fare clic sul simbolo **+** presente all'immediata sinistra. Per escludere il filtraggio sarà sufficiente fare l'operazione inversa ovvero selezionare la casella e riporla al suo posto originale oppure in alternativa si chiuda e poi si riapra il programma MIDAP.
- 32. Vi è ancora da spiegare l'utilizzo di un tasto: il tasto "*Report*".

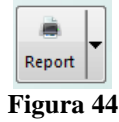

Pigiando su tale tasto esce la dicitura "*Modello ISTAT C/59*", si faccia clic su di essa:

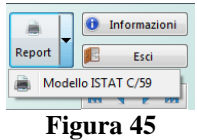

33. Ci troveremo pertanto di fronte ad una maschera come quella in figura:

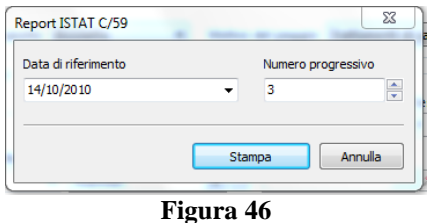

34. In tale maschera la "*Data di riferimento*" sarà di default il giorno precedente altrimenti se si desidera la statistica su un altro giorno si dovrà inserire tale data nel consueto modo descritto al punto 5. Il "*Numero progressivo*" in realtà serve solo se si stampa effettivamente su carta il report e si desidera conservare in ordine cronologico le stampe.

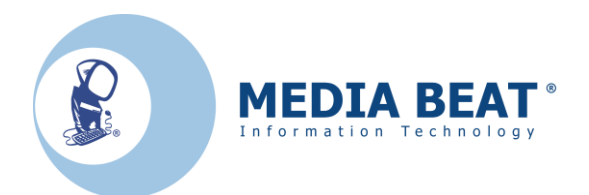

35. Facendo clic sul bottone "*Stampa*" comparirà una nuova maschera riportata nella successiva figura 47:

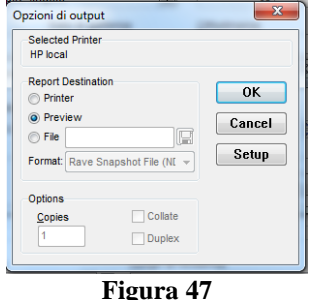

- 36. In tale maschera si può innanzitutto vedere qual è la stampante predefinita, cioè la macchina che eventualmente mi stamperà il report, nel caso di esempio sopra sarà la stampante *HP local*. In "*Report destination*" si può scegliere se si vuole:
	- mandare il report direttamente alla stampante (*Printer*);
	- vedere l'anteprima del file (*Preview*);
	- salvare come se fosse un file il report (*File*); in tal caso si dovrà scegliere il formato del file che si vuole creare nel menù a tendina "*Format*" subito sotto.
- 37. Una volta che saranno state effettuate le scelte di cui si parlava al punto 36 si intraprenderanno strade diverse; per questa guida si proseguirà la trattazione simulando di aver scelto la strada "*Preview*". Diamo l'*OK* e ci troveremo una nuova schermata simile alla successiva:

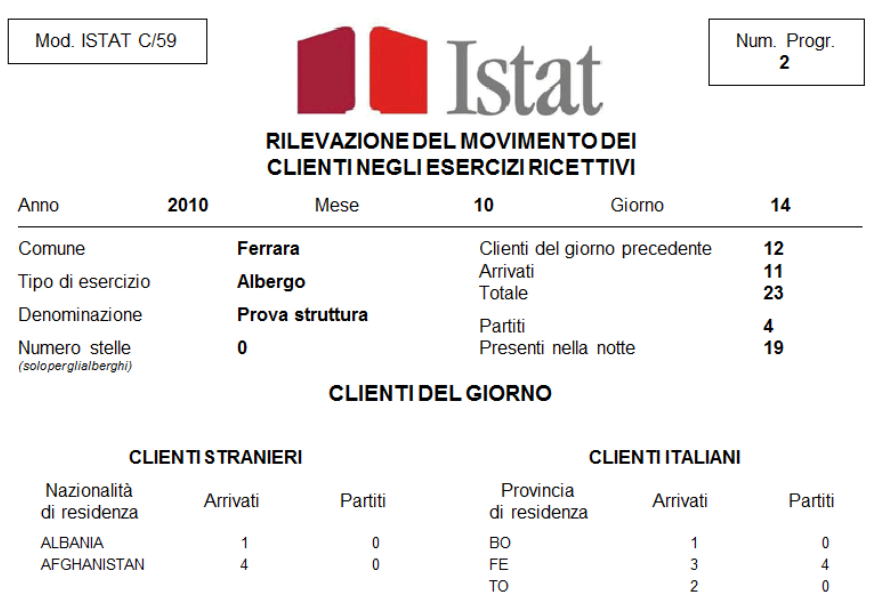

#### **Figura 48**

 $\mathbf{0}$ 

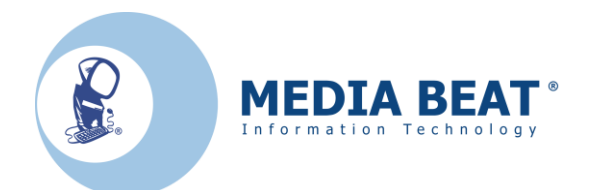

38. Per spiegare il significato della precedente figura è opportuno inserire ora un esempio ipotizzando di trovarsi temporalmente nei seguenti giorni:

### **18 ottobre 2010**

ho la struttura ricettiva completamente vuota.

#### **19 ottobre 2010**

sono arrivati in totale 3 ospiti che dormono nella struttura.

#### **20 ottobre 2010**

Faccio il report del giorno precedente, pertanto l'intestazione del report sarà anno 2010 mese 10 giorno 19. I dati che vedrò nel report pertanto saranno:

#### *clienti del giorno precedente*: 0

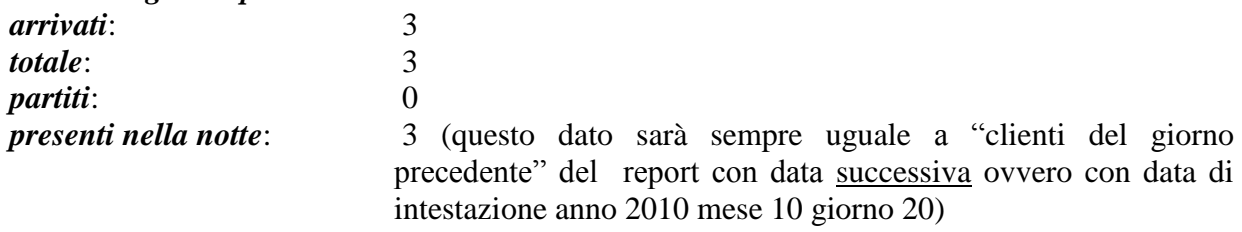

#### **21 ottobre 2010**

Faccio il report del giorno precedente, pertanto l'intestazione sarà anno 2010 mese 10 giorno 20. I dati che vedrò pertanto saranno:

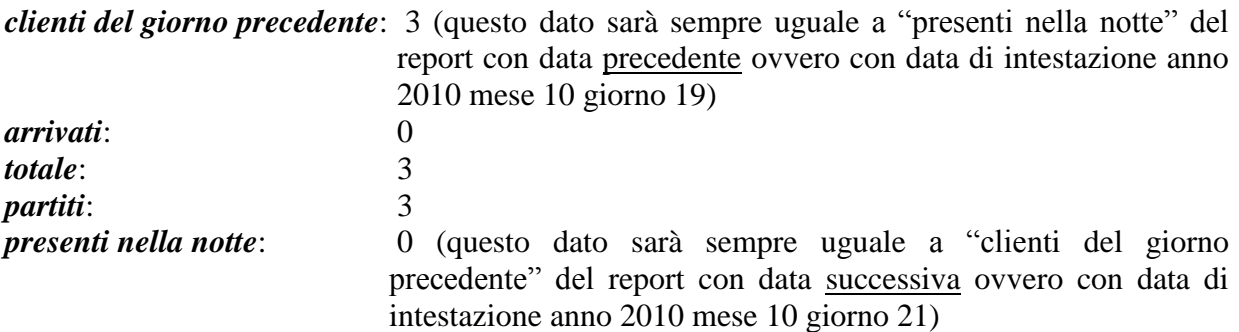

39. Ultima cosa di rilievo è la segnalazione degli ospiti presenti nel giorno corrispondente alla data di intestazione scelta, suddivisi per nazionalità estera oppure italiana e raggruppati nel caso abbiano rispettivamente la stessa "*Nazionalità di residenza*" oppure "*Provincia di residenza*" secondo le convenzioni adottate dal modello ISTAT C/59.

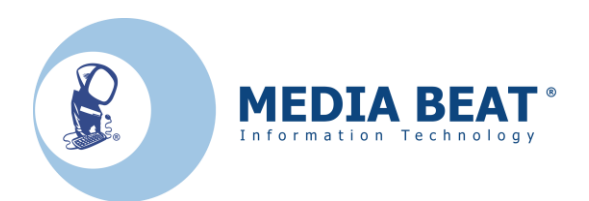

### **CAPITOLO 5**

### *Guida all'invio delle schede in Provincia*

### *N.B. Le schedine alla Provincia o vengono inviate tutte oppure non ne viene inviata nessuna. L'esito dell'invio, positivo o negativo, viene comunicato tramite una maschera a video.*

1. Quando si è concluso l'inserimento dei dati degli ospiti si può procedere all'invio delle schedine in Provincia: si faccia pertanto clic sul tasto "*Invia/esporta*":

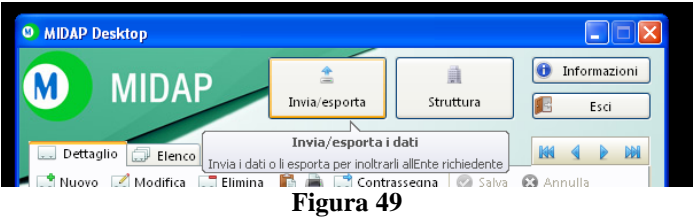

2. A questo punto comparirà una nuova maschera:

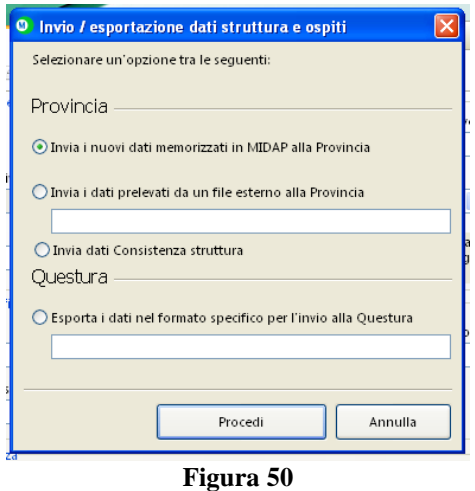

3. In tale maschera è già selezionato di default "*Invia i nuovi dati memorizzati in MIDAP alla Provincia*" pertanto si dovrà solo fare clic sul tasto "*Procedi*".

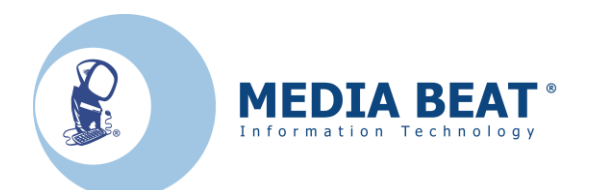

4. Dopo qualche secondo o poco di più (tempo variabile a seconda del numero di schede che si stanno inviando) comparirà a video una nuova maschera che comunicherà se il processo è andato a buon fine (e quante schede sono state inviate) oppure se vi sono stati dei problemi di comunicazione con il server.

In quest'ultimo caso tentare nuovamente l'invio e se si ottiene ancora un risultato negativo mettersi in contatto con gli uffici competenti della Provincia per chiedere se il servizio è attivo o se la Vostra struttura ricettiva è già stata configurata correttamente nel database del server.

- 5. Con tale maschera di "*Invio corretto*" si conclude l'operazione di invio dati alla Provincia.
- 6. *Nel qual caso il programma MIDAP lavori affiancato ad un gestionale,* si comporterà come mero "corriere" dei dati esportati dall'applicazione gestionale stessa. Il file importato da MIDAP viene inviato al server della Provincia secondo il protocollo sviluppato ma non memorizza le schede nel database dell'applicativo.
- 7. Per effettuare questa operazione (si consideri la figura 50) sarà da selezionare l'opzione "*Invia i dati prelevati da un file esterno alla Provincia*".
- 8. Comparirà pertanto il pallino verde in corrispondenza della scritta appena enunciata; la finestra si modificherà leggermente per facilitare l'esercente, infatti nella casella bianca comparirà un suggerimento: "*Digita o seleziona il percorso del file di testo da inviare*".
- 9. Si faccia clic su tale suggerimento; comparirà una nuova maschera in cui, navigando fra le cartelle del computer, si dovrà indicare dove è situato il file di testo preparato per tale operazione.
- 10. Quando si è trovata la locazione del file fare clic sul tasto "*OK*" e tale percorso appena individuato comparirà nella casella ove prima vi era scritto il suggerimento.
- 11. Ora si dovrà solo fare clic sul tasto "*Procedi*".
- *12.* Se è tutto ok comparirà a video una maschera in cui si evidenzia il fatto che *l'operazione è stata eseguita con successo.*

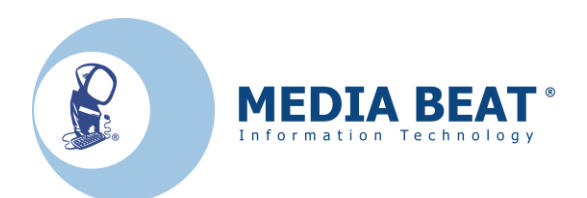

### **CAPITOLO 6**

## *Realizzazione del file di testo per il "Alloggiati Web"*

*N.B. Con MIDAP le schedine di Pubblica Sicurezza, vanno inviate attraverso il web. ATTENZIONE: Per questa parte, MIDAP crea solo il file di testo da spedire attraverso internet, sarà poi compito dell'esercente effettuare l'invio vero e proprio dei dati alla Polizia di Stato. Ripetiamo che successivamente alla sua creazione, tale file dovrà essere importato sul sito:*

<https://alloggiatiweb.poliziadistato.it/PortaleAlloggiati/>

*Per effettuare l'accesso, l'esercente dovrà avere a disposizione username e password fornita dalla Questura e nel caso non ne sia già in possesso dovrà farne esplicita richiesta.*

1. Per procedere alla creazione del file di testo contenente i dati richiesti dalla Questura si faccia clic sul tasto "*Invia/esporta*":

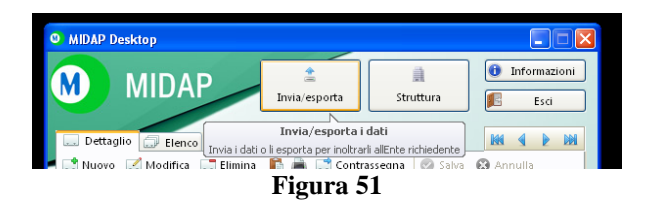

2. A questo punto comparirà una nuova maschera:

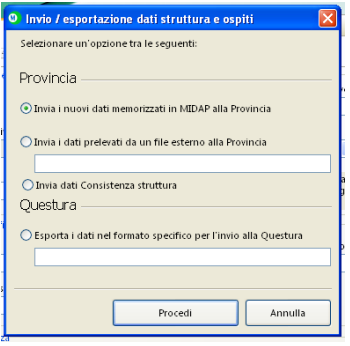

**Figura 52**

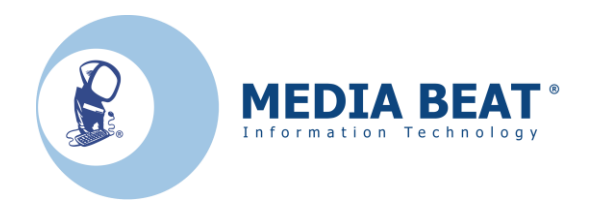

- 3. In tale maschera è selezionato di default "*Invia i nuovi dati memorizzati in MIDAP alla Provincia*". Ora però si vuole creare il file per la Questura pertanto si dovrà fare clic sulla riga nella quale vi è scritto: "*Esporta i dati nel formato specifico per l'invio alla Questura*".
- 4. Comparirà pertanto il pallino verde in corrispondenza della scritta appena enunciata; la finestra si modificherà leggermente per facilitare l'esercente, infatti come si può vedere nella successiva figura 53, nella casella bianca comparirà un suggerimento:

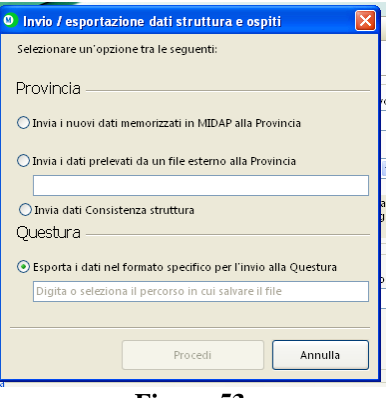

**Figura 53**

5. Si faccia clic su tale suggerimento; comparirà una nuova maschera (riportata in figura 8.4) in cui, navigando fra le cartelle del computer, si dovrà indicare dove salvare il file di testo:

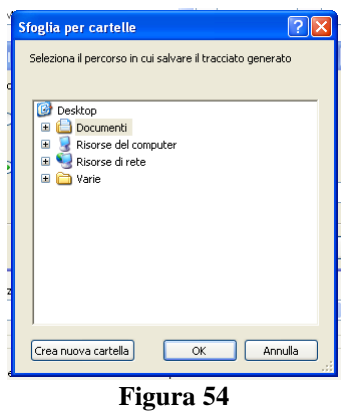

- 6. Si suggerisce di salvare il file sul desktop in modo tale da trovarlo immediatamente senza dover poi scorrere nelle cartelle del sistema alla sua ricerca.
- 7. Quando si è scelto la destinazione del file fare clic sul tasto "*OK*" ed il percorso della locazione scelta comparirà nella casella ove prima vi era scritto il suggerimento.
- 8. Ora si dovrà solo fare clic sul tasto "*Procedi*".

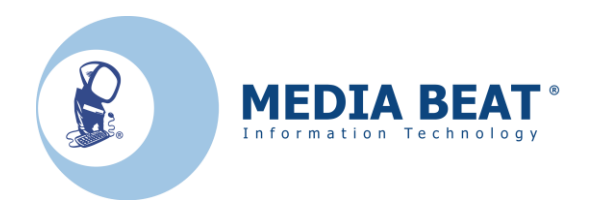

- *9.* Se è tutto ok comparirà a video una maschera in cui si evidenzia il fatto che *l'operazione è stata eseguita con successo.*
- 10. Inoltre nel punto in cui si è deciso di salvare il file di testo si potrà ora trovare il risultato di questa operazione. Il risultato sarà pertanto un file di testo ed il suo nome è composto come una sequenza di cifre. Tale sequenza non sono cifre a caso, bensì sono la data e l'ora della creazione del file.
- 11. Questo è un esempio per aver maggior chiarezza: il file si chiamerà:

### **20100818\_094456.txt**

Questa stringa ci dice che il file è stato generato nell'anno 2010, nel mese di agosto (08) e nel giorno 18. Dopo il segno *"\_"* ci viene detto inoltre che l'operazione è avvenuta alle ore 09.44 e 56 secondi.

Tale codifica permette eventualmente all'esercente di conservare tutti questi file in un'unica cartella riuscendo immediatamente a recuperare i dati di cui necessita.

- *12.* **ATTENZIONE:** abbiamo *solo creato il file di testo da spedire attraverso internet, è VOSTRO compito effettuare l'invio dei dati alla Polizia di Stato.*
- 13. *Il compito del programma MIDAP termina al punto 10 di questo capitolo, seguire le istruzioni fornite dal Servizio Alloggiati della Polizia di Stato per il caricamento del file creato da Midap.*.

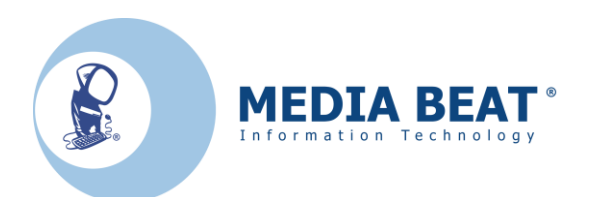

### **CAPITOLO 7**

### *Back-up del database MIDAP*

*L'operazione di back-up è molto importante in quanto se sopraggiungono problematiche di funzionamento del sistema operativo o dell'hardware del Vostro computer sarà possibile avere una copia dei dati degli ospiti della Vostra struttura ricettiva.*

1. Per realizzare il back-up degli ospiti registrati, si è realizzata una procedura apposita, selezionabile dal menu "*Start*". Come si evince dalla figura sottostante, con il mouse spostarsi su "*Tutti i programmi*", poi su "*InnovaTurismo"*, "*Midap*", "*Desktop*" ed infine fare clic su "*Amministrazione DB*".

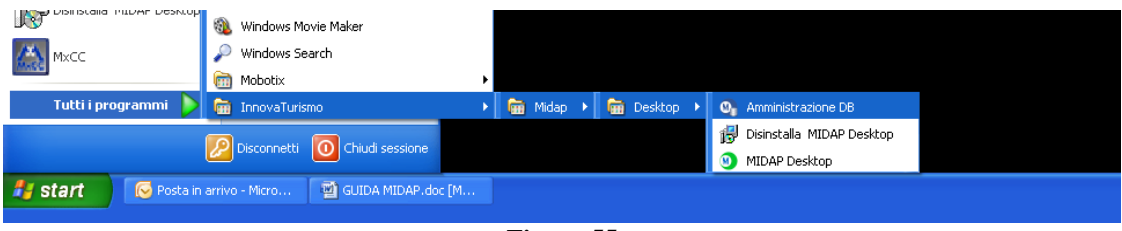

**Figura 55**

2. Ci si ritroverà di fronte ad una maschera come in figura:

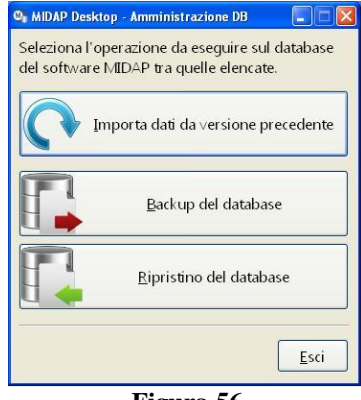

**Figura 56**

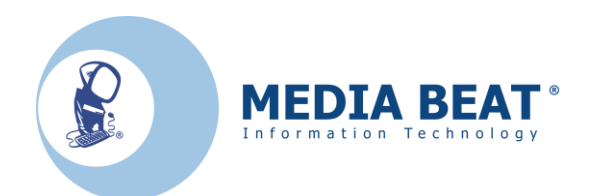

3. Su tale maschera si farà clic sul bottone "*Backup del database*" ottenendo una nuova finestra:

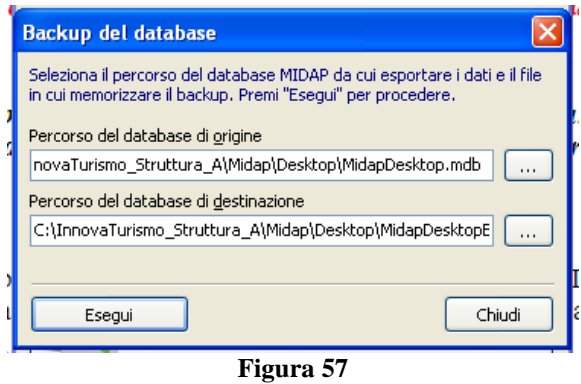

- 4. Qui la procedura di importazione è semplificata, in quanto, se durante l'installazione non sono stati modificati i relativi percorsi, sia il "*Percorso del database di origine"*, che il *"Percorso del database di destinazione",* sono già compilati correttamente.
- 5. Ora si dovrà fare clic sul tasto "*Esegui*" ed attendere il termine dell'operazione.
- 6. Se l'operazione è andata a buon fine si presenterà a video una maschera (figura 58) la quale indica che l'operazione di backup ha avuto esito positivo:

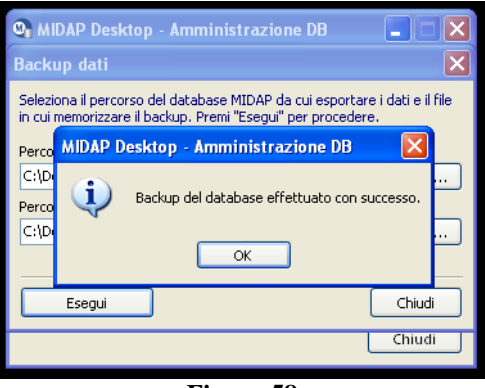

**Figura 58**

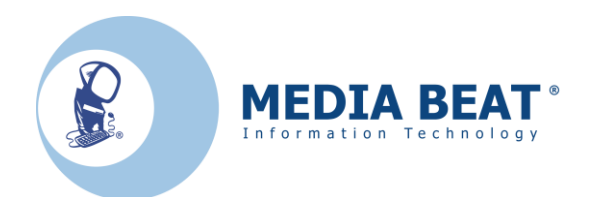

7. Per avere la controprova dell'esito positivo dell'operazione appena eseguita ci si rechi al percorso:

### *C:\Innovaturismo\Midap\Desktop*

Ci si troverà di fronte ad una schermata come la successiva figura 59:

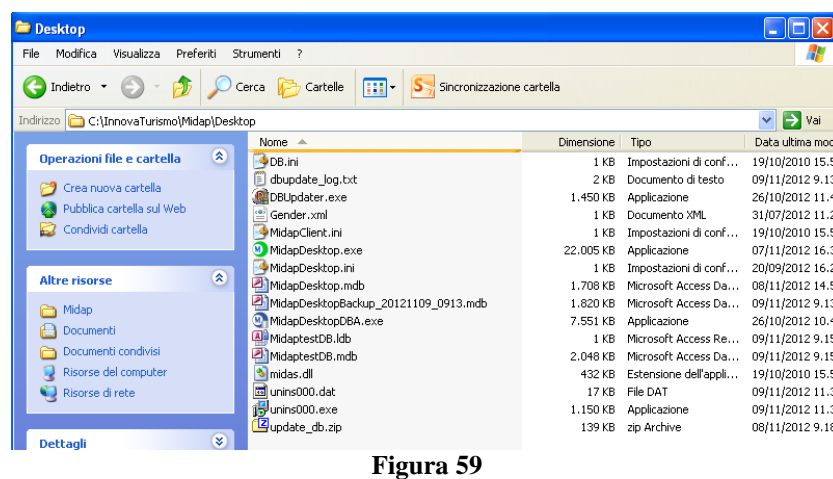

- 8. Il risultato sarà un database ed il suo nome è composto da: "*MidapDesktopBackup \_ e una sequenza di cifre*". Tale sequenza non sono cifre a caso, bensì sono la data e l'ora della creazione del file di back-up.
- 9. Il consiglio è di creare il backup tutti i giorni di utilizzo del programma e di copiare questo file su un supporto non vincolato al PC, ad esempio una chiavetta USB in modo che eventuali guasti di vario genere sul computer non facciano perdere irrimediabilmente l'elenco degli ospiti della struttura.

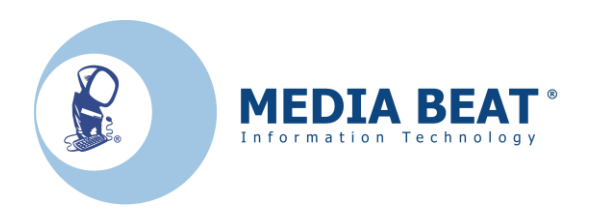

### **CAPITOLO 8**

# *Ripristino del database MIDAP*

1. Per effettuare il ripristino del database di Midap, si utilizza lo stesso software che permette il backup, andare su "*Start*", "*Tutti i programmi*", poi su "*InnovaTurismo"*, "*Midap*", "*Desktop*" ed infine fare clic su "*Amministrazione DB*".

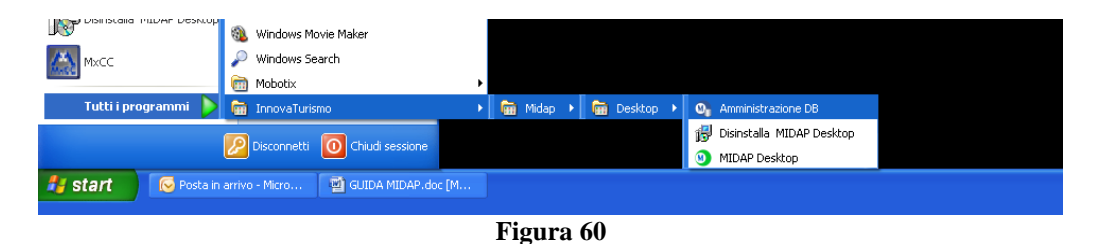

2. Ci si ritroverà di fronte ad una maschera come in figura:

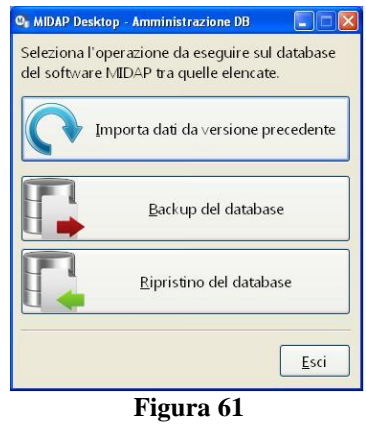

3. Selezionare "*Ripristino del database*" apparirà la maschera entro cui inserire il percorso del file di backup e del database di destinazione:

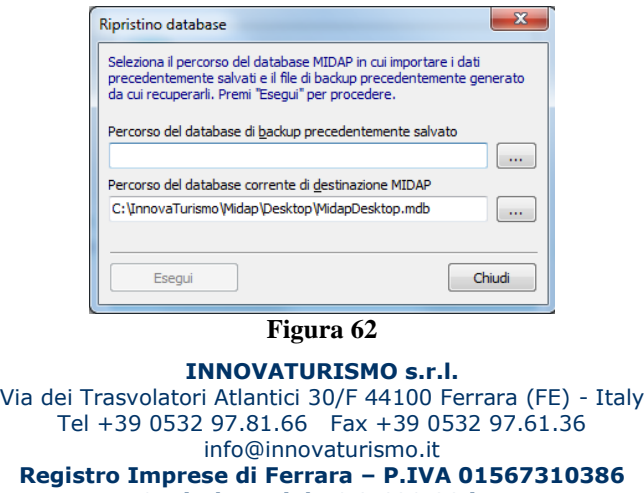

**Capitale sociale € 3.600.00 i.v.**

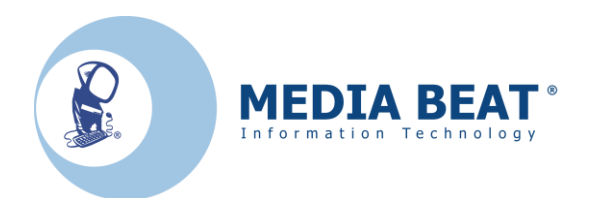

4. Cliccare sui puntini relativi alla riga "*Percorso del database di backup precedentemente salvato*" per selezionare il file di backup realizzato come spiegato nel Capitolo 7, di default la finestra si apre nella cartella di installazione del programma, se il backup si trova in un posto diverso, ad esempio una unità USB, posizionarsi sul percorso corretto, selezionare il file di backup come mostrato in figura e cliccare su "*apri*":

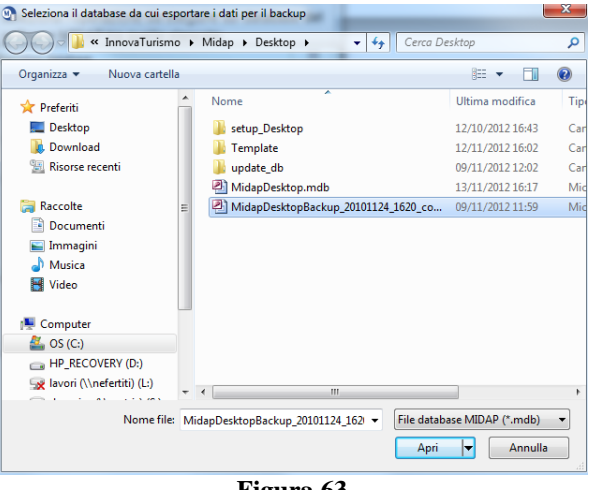

**Figura 63**

5. A questo punto, come è possibile vedere in figura, il percorso ora è compilato

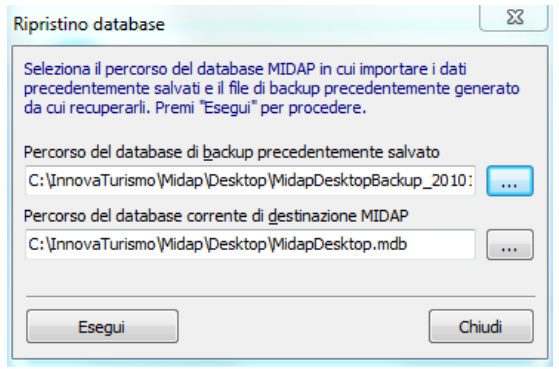

**Figura 64**

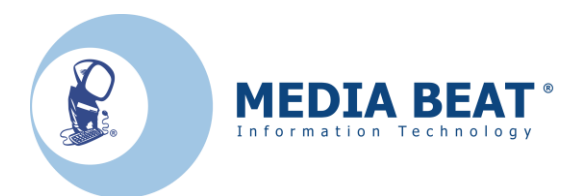

10. Cliccare su *Esegui*" per avviare il ripristino, se l'operazione è andata a buon fine si presenterà a video una maschera (figura 65) la quale indica che l'operazione di ripristino ha avuto esito positivo:

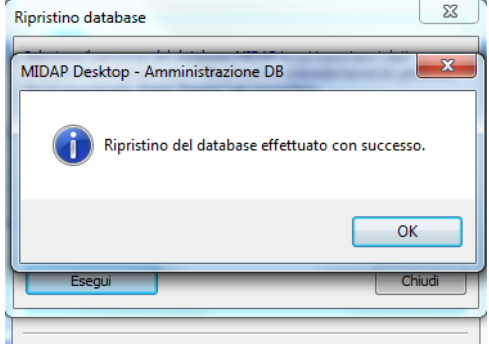

**Figura 65**

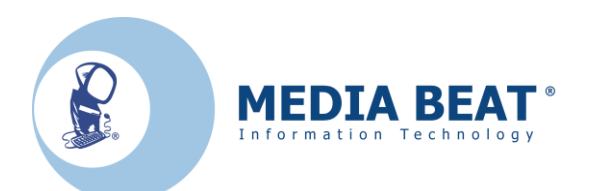

# **CAPITOLO 9**

### *Reinstallazione e aggiornamento del programma MIDAP*

**Nel caso sia necessario reinstallare Midap, o in caso di rilascio di un nuovo aggiornamento, eseguire le seguenti procedure per effettuare tutte le operazioni senza perdere le configurazioni e le schede:**

- 1. Eseguire il backup del database come spiegato nel Capitolo 7, copiare il file di backup in una posizione sicura, in modo che non venga perso, ad esempio una unità esterna, tipo una chiave USB, in particolare se il PC dove è installato Midap deve essere formattato o se dovrà essere installato su un nuovo PC.
- 2. Seguire le istruzioni di installazione come spiegato nei Capitoli 1 o 2, a seconda se l'installazione deve essere eseguita per una singola struttura o per più strutture sullo stesso PC, se anche siete già in possesso del file di Setup, effettuate sempre il download del programma dal sito fornito dalla Provincia, questo garantirà di installare sempre l'ultima versione disponibile del software, questo vale in particolare in caso di uscita di nuovi aggiornamenti.
- 3. Al termine dell'installazione, eseguire il ripristino del database come spiegato nel Capitolo 8, in questo modo tutti i dati della struttura e delle schede, verranno ripristinati nella nuova installazione.

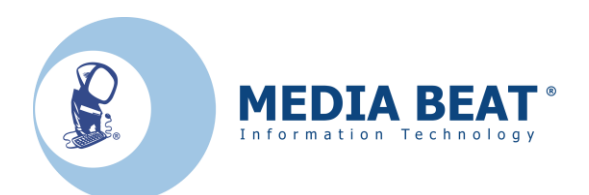

# *Note aggiuntive*

### *NOTA 1: Per Chi ha Microsoft Windows Vista, Windows 7 o Windows 8*

- 1. Se dovessero subentrare problemi di autorizzazioni per l'esecuzione del programma, si faccia clic con il tasto destro sull'icona del programma.
- 2. Comparirà una maschera in cui si dovrà fare clic su "*Proprietà*"; comparirà una finestra:

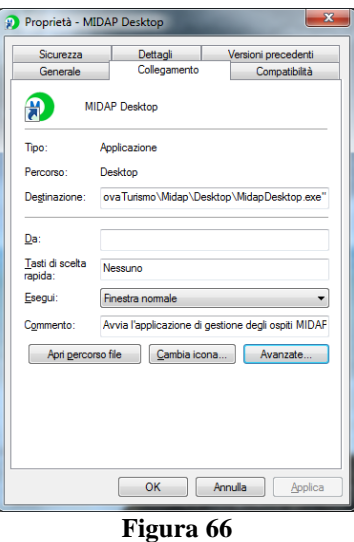

3. Facendo ora clic su "*Avanzate*" otterremo una nuova finestra simile a questa:

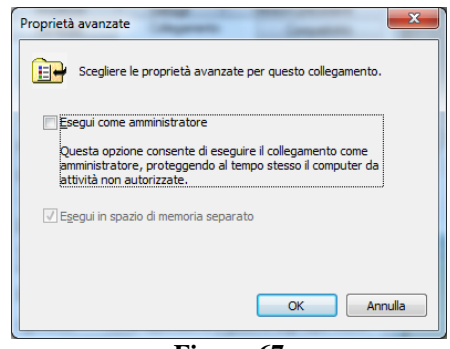

#### **Figura 67**

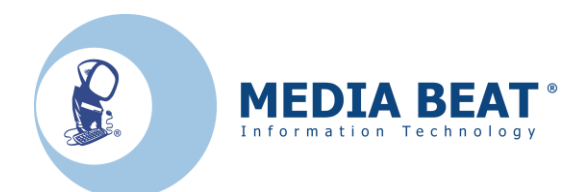

4. In tale finestra tramite un clic inserire il segno di spunta in corrispondenza di "*Esegui come amministratore*". Fare ora clic prima sul tasto"*OK*" poi successivamente su "*Applica*". Comparirà ora a video una finestra come la successiva figura:

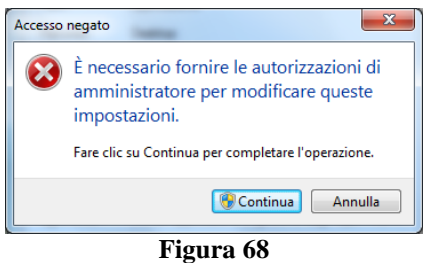

- 5. Fare clic su "*Continua*" e poi chiudere tutte le finestre aperte completando così la procedura.
- 6. Con il mouse fare clic su "*Tutti i programmi*", poi clic su "*InnovaTurismo"*, "*Midap*", "*Desktop*" ed infine fare l'ultimo clic, **ma con il tasto destro del mouse**, su "*Amministrazione DB*".
- 7. Comparirà perciò una finestra come la seguente:

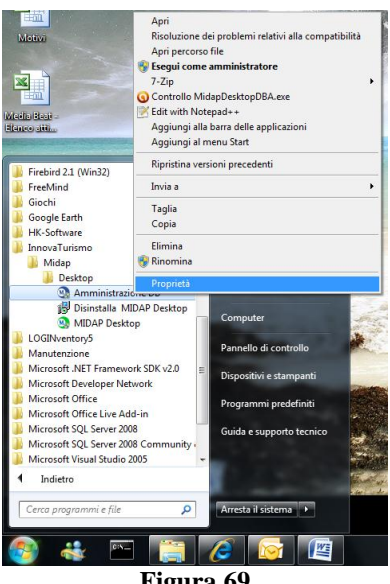

**Figura 69**

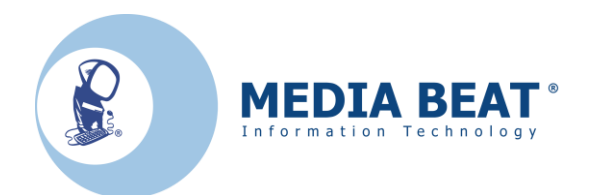

**8.** In tale maschera fare clic su "*Proprietà*"; comparirà una finestra:

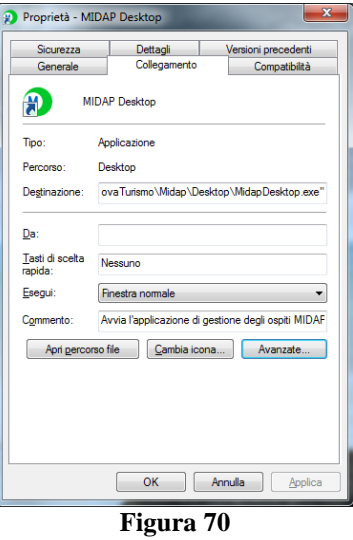

9. Facendo ora clic su "*Avanzate*" otterremo a video una nuova finestra:

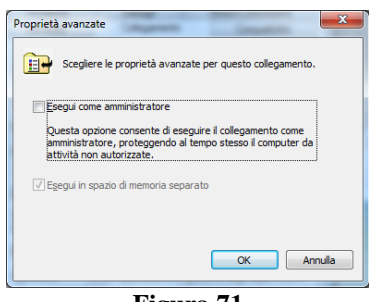

**Figura 71**

10. In tale finestra tramite un clic inserire il segno di spunta in corrispondenza di "*Esegui come amministratore*". Fare ora clic prima sul tasto"*OK*" poi successivamente su "*Applica*". Comparirà ora a video una finestra:

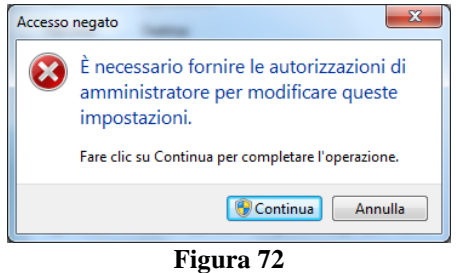

11. Fare clic su "*Continua*" e poi chiudere tutte le finestre aperte completando così la procedura.